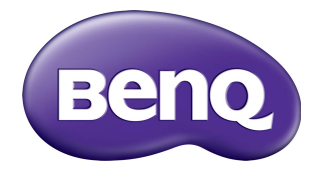

# SL4302K/SL5502K/SL6502K LCD Monitor Benutzerhandbuch

### Haftungsausschluss

Die BenQ Corporation schließt sowohl alle Zusicherungen oder Gewährleistungen – sowohl ausdrücklich als auch implizit – bezüglich des Inhaltes dieses Dokuments aus. Die BenQ Corporation behält sich das Recht vor, diese Publikation zu modifizieren und von Zeit zu Zeit deren Inhalte zu ändern, ohne sich dazu zu verpflichten, andere Personen über derartige Änderungen oder Modifikationen zu informieren.

### Copyright

Copyright 2020 BenQ Corporation. Alle Rechte vorbehalten. Dieses Handbuch darf ohne vorherige schriftliche Genehmigung durch die BenQ Corporation weder ganz noch auszugsweise und in keiner Form und mit keinem Hilfsmittel, weder elektronisch noch mechanisch, magnetisch, optisch, chemisch, von Hand oder auf sonstige Weise, aufgezeichnet, kopiert, übertragen, abgeschrieben, in Datenabrufsystemen gespeichert oder in andere Sprachen oder Maschinensprachen übersetzt werden.

Die erzeugten PANTONE® Farben entsprechen möglicherweise nicht den von PANTONE identifizierten Standards. Lesen Sie die aktuellen PANTONE Publikationen

für genaue Farben. PANTONE® und andere Pantone Marken sind Eigentum von Pantone LLC. © Pantone LLC, 2020.

# Inhaltsverzeichnis

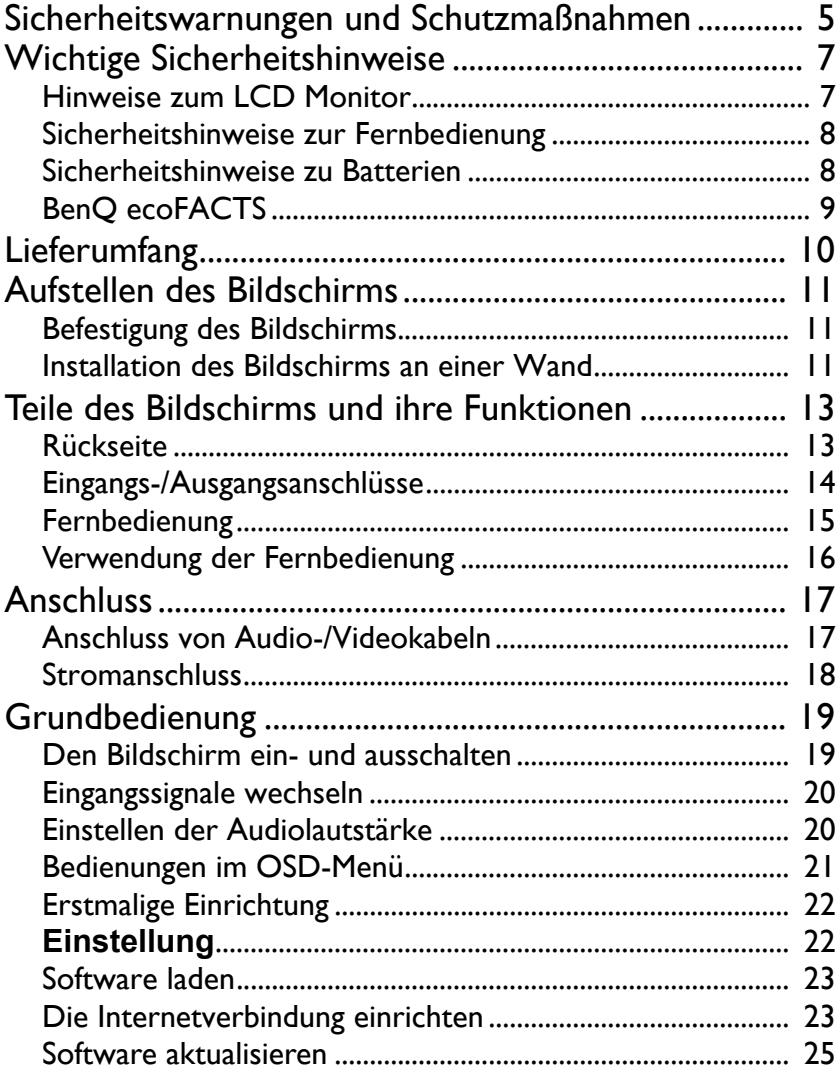

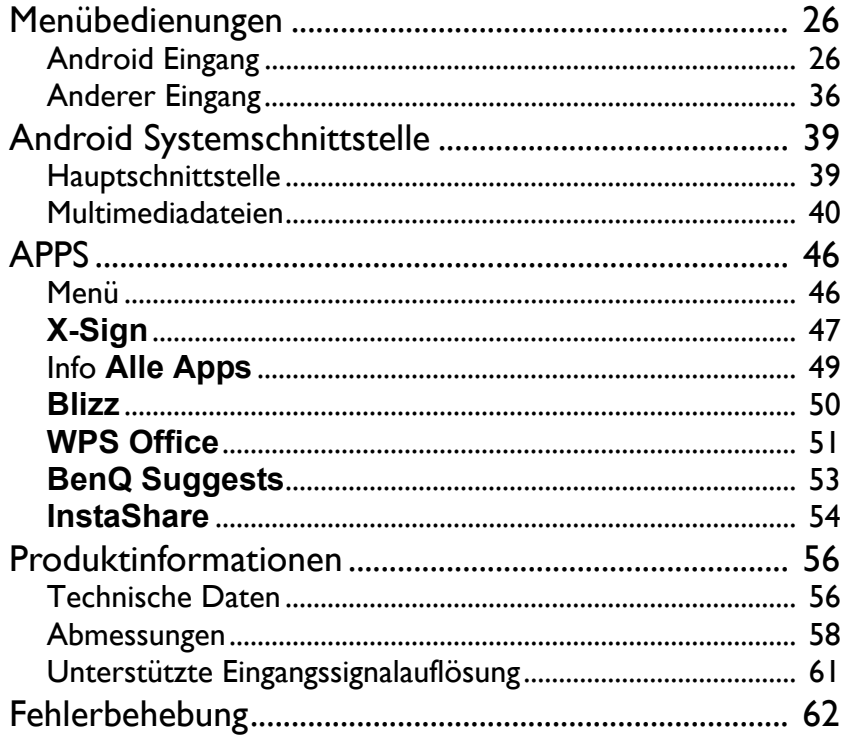

# <span id="page-4-0"></span>Sicherheitswarnungen und Schutzmaßnahmen

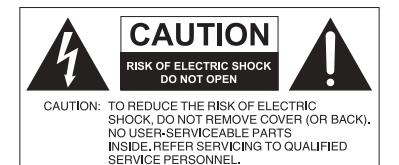

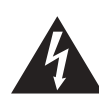

Das Symbol eines Blitzes mit Pfeilspitze innerhalb eines gleichseitigen Dreiecks soll den Benutzer auf das Vorhandensein von unisolierter "gefährlicher Spannung" innerhalb des Produktgehäuses hinweisen, welche groß genug sein kann, um die Gefahr eines Stromschlages für Personen darstellen zu können.

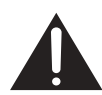

gleichseitigen Dreiecks soll den Benutzer auf das Vorhandensein wichtiger Anwendungs- und Wartungsanweisungen (Service) in den dem Gerät beiliegendem Schriftwerk hinweisen.

Das Ausrufezeichen innerhalb eines

#### DIESES GERÄT MUSS GEERDET **WERDEN**

Um einen sicheren Betrieb zu gewährleisten, darf der dreipolige Stecker nur mit einer dreipoligen Steckdose verbunden werden, die effektiv über die normale Verkabelung im Haushalt geerdet ist. Mit diesem Gerät verwendete Verlängerungskabel müssen drei Adern besitzen und korrekt angeschlossen werden, um die Erdung zu gewährleisten. Falsch angeschlossene Verlängerungskabel sind eine Hauptursache von Unfällen.

Die Tatsache, dass das Gerät zufriedenstellend funktioniert, bedeutet nicht, dass die Steckdose geerdet ist oder dass die Installation vollkommen sicher ist. Wenn Sie Zweifel über die effektive Erdung der Steckdose haben, kontaktieren Sie bitte einen Elektriker.

- Der Stecker des Stromkabels muss immer betriebsbereit sein. Die Netzsteckdose muss sich in der Nähe des Geräts befinden und leicht zugänglich sein. Um das Gerät vollständig von der Stromversorgung zu trennen, entfernen Sie das Stromkabel von der Steckdose.
- Platzieren Sie diesen Monitor nicht auf einer unebenen, abschüssigen oder instabilen Oberfläche (z.B. einem Wagen), von der er herunterfallen und so Verletzungen oder Sachschäden verursachen könnte.
- Stellen Sie diesen Monitor nicht in der Nähe von Wasser auf, wie z.B. einem Bad oder Pool, oder an einer Position, an der Wasser auf dem Bildschirm gespritzt oder gesprüht werden könnte, wie z.B. vor einem offenen Fenster, durch das Wasser eindringen kann.
- Installieren Sie den Monitor nicht in einem engen Raum ohne richtige Belüftung und Luftzirkulation, wie z.B. einem Schrank. Lassen Sie genügend Platz um den Monitor, damit die Wärme abgeführt werden kann. Blockieren Sie keine Öffnungen und Schlitze des Bildschirms. Ein Überhitzen kann zu Gefahren und einem Stromschlag führen.
- Die Installation dieses Bildschirms sollte nur von einem Fachtechniker vorgenommen werden. Eine unsachgemäße Installation des Bildschirms kann zu Verletzungen und Schäden an Personen und dem Monitor selbst führen. Prüfen Sie regelmäßig die Installation und warten Sie den Monitor von Zeit zu Zeit, um den bestmöglichen Betriebszustand zu gewährleisten.
- Verwenden Sie nur vom Hersteller zugelassenes oder empfohlenes Zubehör, um den Monitor zu befestigen. Die Verwendung von falschem oder unpassendem Zubehör kann dazu führen, dass der Bildschirms herunterfällt und schwere Verletzungen verursacht. Stellen Sie sicher, dass die Oberfläche und Befestigungspunkte stark genug sind, um das Gewicht des Bildschirms zu halten.
- Um das Risiko eines Stromschlags zu verringern, entfernen Sie nicht die Abdeckungen. Im Inneren befinden Sie keine vom Benutzer zu wartenden Teile. Wartungsarbeiten nur von Fachpersonal ausführen lassen.
- Um Verletzungen zu vermeiden, ist ein Anbringen des Bildschirms oder der Ständer vor der Verwendung erforderlich.

### <span id="page-6-0"></span>Wichtige Sicherheitshinweise

- 1. Lesen Sie diese Anweisungen.
- 2. Bewahren Sie diese Anweisungen auf.
- 3. Beachten Sie alle Warnungen.
- 4. Folgen Sie allen Anweisungen.
- 5. Verwenden Sie dieses Gerät nicht in der Nähe von Wasser.
- 6. Nur mit einem trockenen Tuch reinigen.
- 7. Keine Lüftungsöffnungen blockieren. Gemäß Herstelleranweisung installieren.
- 8. Nicht in der Nähe von Hitzequellen wie z.B. Heizungen, Heizrippen, Öfen oder anderen Geräten (einschließlich Verstärkern), die Hitze erzeugen, aufstellen.
- 9. Umgehen Sie nicht die Sicherheitsvorkehrung eines polarisierten oder geerdeten Steckers. Ein polarisierter Stecker besitzt zwei Kontakte, wobei einer breiter als der andere ist. Ein geerdeter Stecker besitzt zwei Kontakte und einen dritten Erdungsstecker. Der breite Kontakt oder der dritte Stecker dient zu Ihrer Sicherheit. Wenn der gelieferte Stecker nicht in Ihre Steckdose passt, setzen Sie sich mit einem Elektriker für den Austausch der veralteten Steckdose in Verbindung.
- 10. Schützen Sie das Stromkabel vor Darübertreten oder vor Knicken speziell an den Steckern, Mehrfachsteckdosen und dem Punkt, an dem sie aus dem Gerät heraustreten.
- 11. Benutzen Sie nur vom Hersteller spezifiziertes Zubehör.
- 12. Nur mit einem Wagen, Ständer, Stativ, Halterung oder Tisch, der vom Hersteller spezifiziert oder mit dem Gerät verkauft wurde, benutzen. Wenn ein Wagen benutzt wird, seien Sie vorsichtig, wenn Sie den Wagen/ das Gerät bewegen, um Verletzungen durch Umkippen zu vermeiden.

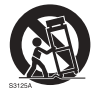

- 13. Trennen Sie das Gerät während Gewittern oder längerer Abwesenheit vom Stromnetz.
- 14. Wenden Sie sich bei allen Wartungsarbeiten an Fachpersonal. Wartungsarbeiten sind erforderlich, wenn das Gerät in irgendeiner Weise beschädigt wurde, z.B. das Stromversorgungskabel oder der Stecker beschädigt ist, Flüssigkeiten auf oder Objekte in das Gerät gelangt sind, das Gerät Regen oder Feuchtigkeit ausgesetzt war, nicht richtig funktioniert oder fallen gelassen wurde.

### <span id="page-6-2"></span><span id="page-6-1"></span>Hinweise zum LCD Monitor

- Der Flüssigkristallbildschirm (LCD) dieses Gerätes verfügt über eine sehr dünne Schutzschicht aus Glas, die bei Ausübung von Druck anfällig gegenüber Kratzern, Beschädigungen und Abdrücken ist. Auch das Flüssigkristallsubstrat kann bei übermäßigem Druck oder extremen Temperaturen beschädigt werden. Bitte gehen Sie sorgsam damit um.
- Die Reaktionszeit und die Helligkeit des LCD Bildschirms kann sich abhängig von der Umgebungstemperatur ändern.
- Vermeiden Sie es, den Bildschirms in die direkte Sonne oder wo die direkte Sonne oder Sonnenstrahlen auf den LCD Bildschirm scheinen können, zu legen, da die Hitze den Bildschirms und das externe Gehäuse beschädigen könnte und das helle Licht zudem das Ablesen des Bildschirms schwieriger als nötig machen wird.
- Der LCD Bildschirm besteht aus individuellen Pixeln zur Anzeige von Bildern und wird nach Designspezifikationen gefertigt. Obwohl 99,9% dieser Pixel normal funktionieren, könnten 0,01% der Pixel ständig leuchten (in rot, blau oder grün) oder nicht leuchten. Dies ist eine technische Einschränkung der LCD Technologie und stellt keinen Defekt dar.
- LCD Bildschirme, wie Plasma- (PDP-) und herkömmliche Kathodenstrahlröhren- (CRT-) Bildschirme sind zudem anfällig gegenüber "Geisterbildern" bzw. "eingebrannten Bildern", die auf dem Bildschirm als feste Linien und Muster erkennbar sind. Um solche Schäden am Bildschirm zu vermeiden, achten Sie darauf, dass Standbilder (z.B. Bildschirmmenüs, fester/inaktiver Text oder Symbole) nicht mehr als 30 Minuten angezeigt werden. Ändern Sie das Seitenverhältnis von Zeit zu Zeit. Füllen Sie den gesamten Bildschirm mit dem Bild aus; vermeiden Sie nach Möglichkeit schwarze Balken. Zeigen Sie Bilder nach Möglichkeit nicht über längere Zeit im 4:3- Seitenverhältnis an; andernfalls können sich die Balken als zwei vertikale Streifen in den Bildschirm einbrennen.

Hinweis: Unter gewissen Umständen könnte es an der Innenseite des Abdeckungsglases zu Kondensation kommen. Dies ist ein natürliches Phänomen und wird keinen Einfluss auf den Betrieb des Bildschirms haben. Diese Kondensation wird nach ungefähr 2 Stunden im normalen Betrieb verschwinden.

- Die SL Serie verfügt über keine Funktion gegen ein Einbrennen des Bildes. Lesen Sie die Installationsanleitung, um weitere Informationen zu erhalten.
- Wenn bei der SL Serie die Stromversorgung unerwartet unterbrochen wird, stellen Sie bitte sicher, dass die Zeitzone korrekt über das Internet synchronisiert ist, anderenfalls ist eine manuelle Anpassung notwendig.

### <span id="page-7-0"></span>Sicherheitshinweise zur Fernbedienung

- Setzen Sie die Fernbedienung keiner direkten Hitze, Feuchtigkeit oder Feuer aus.
- Achten Sie darauf, die Fernbedienung nicht fallen zu lassen.
- Setzen Sie die Fernbedienung keinem Wasser oder Feuchtigkeit aus. Andernfalls kann dies zu einer Fehlfunktion führen.
- Achten Sie darauf, dass sich keine Gegenstände zwischen Fernbedienung und Fernbedienungssensor des Produktes befinden.
- Bitte entfernen Sie die Batterien, wenn Sie die Fernbedienung über einen längeren Zeitraum nicht benutzen.

### <span id="page-7-1"></span>Sicherheitshinweise zu Batterien

Der Einsatz des falschen Batterietyps kann Auslaufen von Chemikalien und Explosion verursachen. Bitte beachten Sie Folgendes:

- Stellen Sie immer sicher, dass die Plus- und Minuspole der Batterien entsprechend den Markierungen im Batteriefach ausgerichtet sind.
- Verschiedene Batterietypen weisen unterschiedliche Eigenschaften auf. Kombinieren Sie daher nicht unterschiedliche Batterietypen.
- Kombinieren Sie nicht alte mit neuen Batterien. Das Kombinieren alter und neuer Batterien reduziert die Laufzeit bzw. erhöht das Risiko eines Auslaufens der alten Batterien.
- Falls die Batterien nicht funktionieren, ersetzen Sie sie umgehend.
- Die aus Batterien auslaufenden Chemikalien können Hautirritationen verursachen. Sollte Flüssigkeit aus den Batterien austreten, wischen Sie diese umgehend mit einem trockenen Tuch auf; ersetzen Sie die Batterien so schnell wie möglich.
- Aufgrund unterschiedlicher Aufbewahrungsbedingungen kann die Batterielaufzeit der bei Ihrem Produkt mitgelieferten Batterien verkürzt sein. Ersetzen Sie die Batterien innerhalb von 3 Monaten bzw. so schnell wie möglich nach der ersten Nutzung.
- Hinsichtlich der Entsorgung oder Wiederverwertung von Batterien könnte es lokale Vorschriften geben. Wenden Sie sich an die örtliche Behörde oder Abfallentsorgungsanbieter.

### <span id="page-8-0"></span>BenQ ecoFACTS

BenQ has been dedicated to the design and development of greener product as part of its aspiration to realize the ideal of the "Bringing Enjoyment 'N Quality to Life" corporate vision with the ultimate goal to achieve a low-carbon society. Besides meeting international regulatory requirement and standards pertaining to environmental management, BenQ has spared no efforts in pushing our initiatives further to incorporate life cycle design in the aspects of material selection, manufacturing, packaging, transportation, using and disposal of the products. BenQ ecoFACTS label lists key eco-friendly design highlights of each product, hoping to ensure that consumers make informed green choices at purchase. Check out BenQ's CSR Website at <http://csr.BenQ.com/>for more details on BenQ's environmental commitments and achievements.

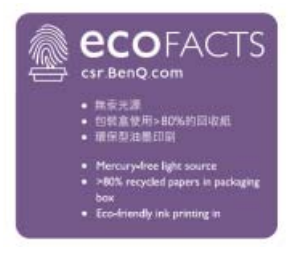

~ AC Spannung

### <span id="page-9-0"></span>Lieferumfang

Öffnen Sie den Karton und prüfen Sie den Inhalt. Falls ein Artikel fehlt oder beschädigt ist, setzen Sie sich bitte umgehend mit Ihrem Händler in Verbindung.

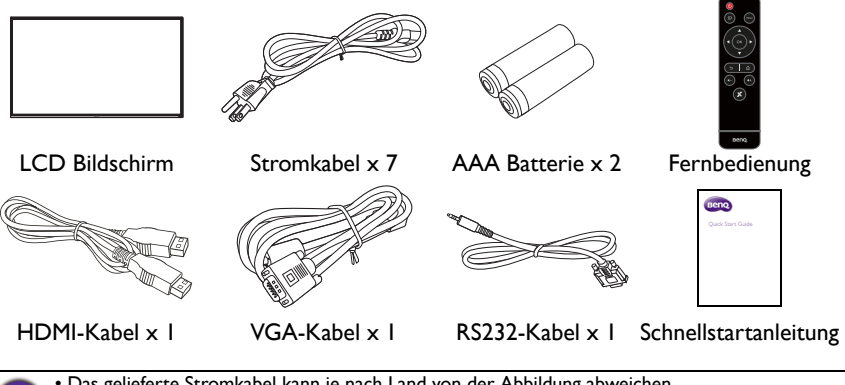

- Das gelieferte Stromkabel kann je nach Land von der Abbildung abweichen.
- Prüfen Sie vor der Entsorgung des Kartons, dass sich keine Zubehörteile mehr darin befinden. • Entsorgen Sie Verpackungsmaterialien vernünftig. Sie können den Karton recyceln. Bewahren Sie die Verpackung (falls möglich) für einen späteren Transport des Bildschirms auf.
- Plastiktüten nicht in der Reichweite von Kleinkindern oder Babys aufbewahren.

### <span id="page-10-0"></span>Aufstellen des Bildschirms

### <span id="page-10-1"></span>Befestigung des Bildschirms

Sie können den Bildschirm mit einer passenden Wandhalterung an einer vertikalen oder mit den optionalen Ständern auf einer horizontalen Fläche installieren. Bitte beachten Sie die folgenden Hinweise während der Installation:

- Dieser Bildschirm sollte von mindestens zwei erwachsenen Personen installiert werden. Der Versuch, den Bildschirm von nur einer Person installieren zu lassen, könnte zu Gefahren und Verletzungen führen.
- Lassen Sie die Installation von Fachtechnikern ausführen. Eine unsachgemäße Installation könnte zu einem Herunterfallen oder Defekt des Bildschirms führen.

### <span id="page-10-2"></span>Installation des Bildschirms an einer Wand

VESA Standard:

SL4302K: 400 x 400 (4 - M6)

SL5502K: 400 x 400 (4 - M6)

SL6502K: 400 x 400 (4 - M8)

- 1. Legen Sie ein sauberes, trockenes und fusselfreies Tuch auf eine flache, horizontale Unterlage, auf der sich keine Gegenstände befinden. Stellen Sie sicher, dass das Tuch größer als der Bildschirm ist.
- 2. Legen Sie den Bildschirm vorsichtig mit dem LCD Bildschirm nach unten zeigend auf das Tuch.
- 3. Entfernen Sie die Ständer vom Bildschirm, falls sie angebracht sind.
- 4. Suchen Sie nach den Schraubgewinden für die Wandmontage, wie in der Abbildung gezeigt.

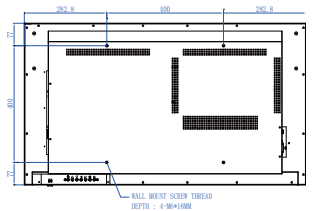

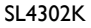

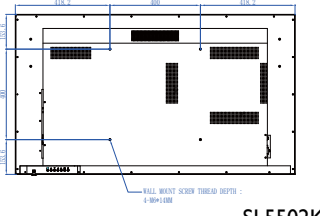

SL5502K

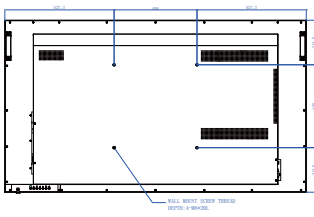

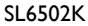

5. Bringen Sie die Wandhalterung am Bildschirm an und befestigen Sie den Bildschirm gemäß der Anweisung für die Halterung an der Wand. Die Länge der Schraube sollte die Dicke der Wandhalterung überschreiten. Bitte entnehmen Sie die Daten zu Ihrem Modell aus der unten stehenden Tabelle. Stellen Sie sicher, dass alle Schrauben richtig angezogen werden. (Empfohlenes Drehmoment: 16 (+2/ -2) kgf/cm). Die Montagefläche muss stabil genug sein, das Gewicht des Bildschirms zu tragen.

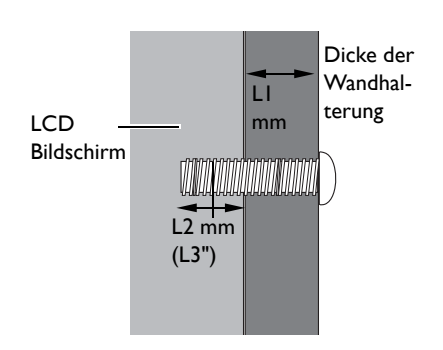

- Um eine ausreichende Lüftung zu gewährleisten, halten Sie mindestens 10 mm Abstand von der Rückseite des Bildschirms zur Wand.
- Bitte wenden Sie sich für die Wandmontage an einen Fachtechniker. Der Hersteller übernimmt keine Haftung für Installationen, die nicht von einem Fachtechniker durchgeführt wurden.

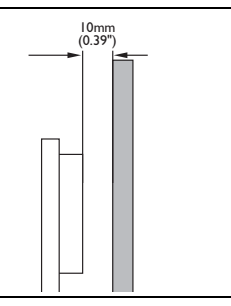

## <span id="page-12-0"></span>Teile des Bildschirms und ihre Funktionen **Rückseite**

<span id="page-12-1"></span>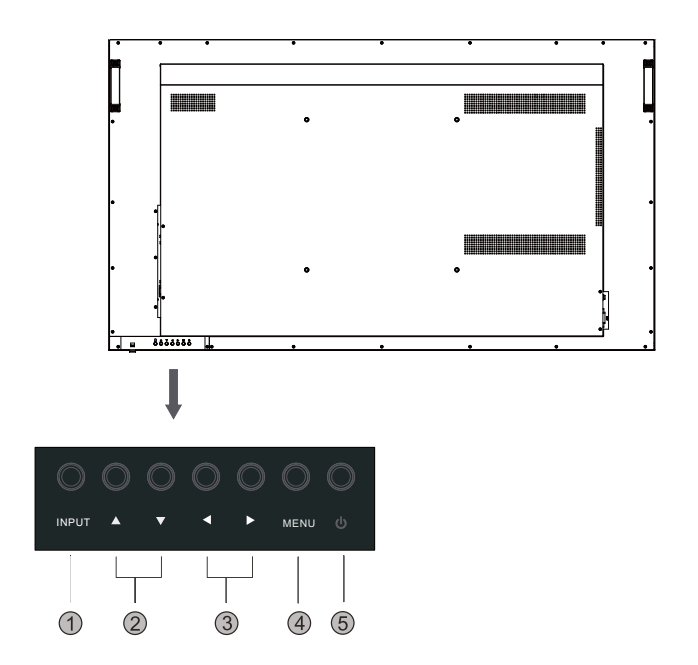

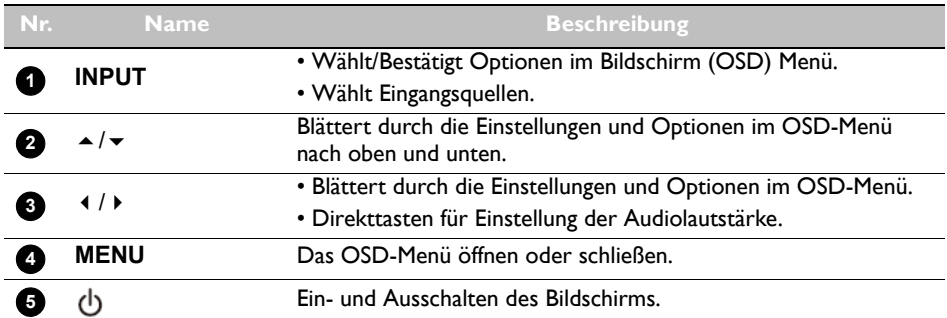

### <span id="page-13-0"></span>Eingangs-/Ausgangsanschlüsse

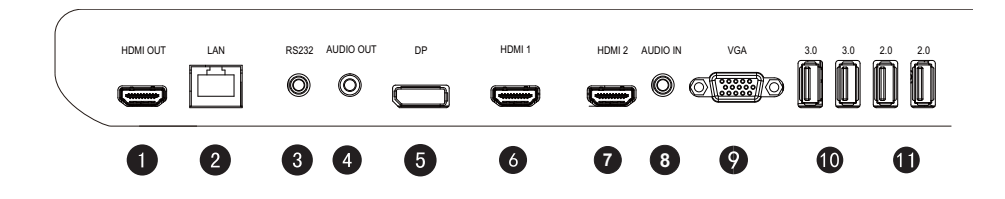

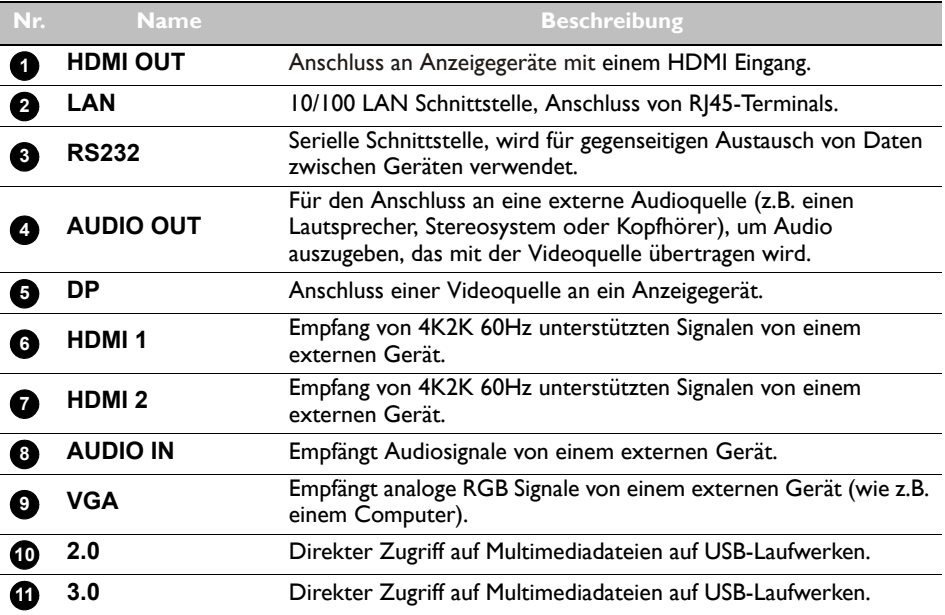

### <span id="page-14-0"></span>Fernbedienung

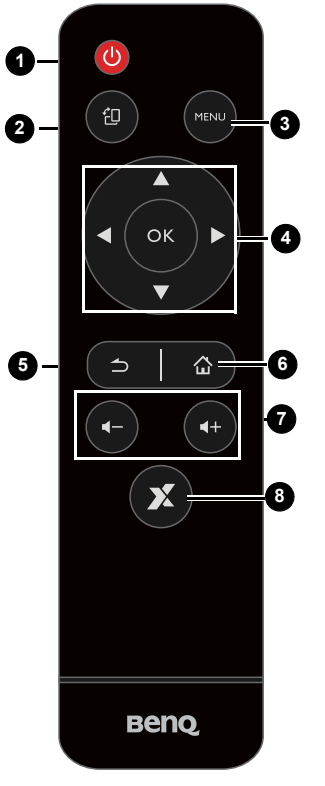

#### **STARTSEITE 6**

Android System Hauptfenster Taste.

#### **Lautstärke +/- 7**

Erhöht/Verringert die Lautstärke.

#### **X-Sign 8**

Öffnet die X-Sign App in Android.

#### **Ein-/Aus-Taste 1**

Ein- und Ausschalten des Bildschirms.

### 2 <sub>包</sub>

Unterstützt die Drehung des Bildschirms im Quer- und Längsformat.

### **MENU 3**

Öffnet oder schließt das OSD-Menü.

#### **//// OK 4**

Blättert durch die Einstellungen und Optionen im OSD-Menü, wenn das OSD-Menü aktiviert ist.

### **ZURÜCK 5**

Zurück-Taste.

### <span id="page-15-0"></span>Verwendung der Fernbedienung Batterien in die Fernbedienung einlegen

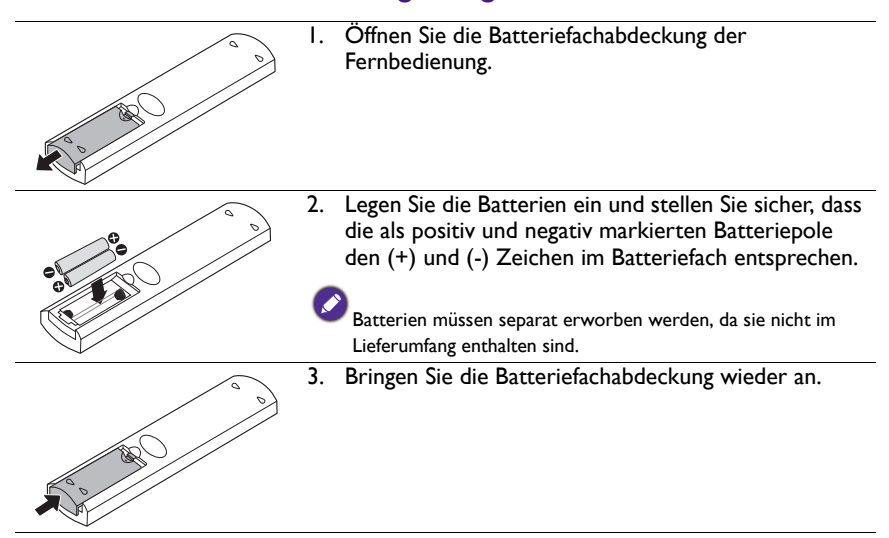

#### Tipps zur Nutzung der Fernbedienung

- Richten Sie die Vorderseite der Fernbedienung direkt auf den Fernbedienungssensor des Bildschirms, wenn Sie auf eine Taste drücken.
- Achten Sie darauf, dass die Fernbedienung nicht feucht bzw. nass wird; platzieren Sie sie nicht in feuchten Umgebungen (z.B. Badezimmern).
- Wenn der Fernbedienungssensor am Bildschirm dem direkten Sonnenlicht oder einer anderen starken Lichtquelle ausgesetzt ist, funktioniert die Fernbedienung möglicherweise nicht richtig. In diesem Fall ändern Sie die Lichtquelle, passen Sie den Winkel des Bildschirms neu an oder verwenden Sie die Fernbedienung in einem kürzeren Abstand zum Sensor am Bildschirm.

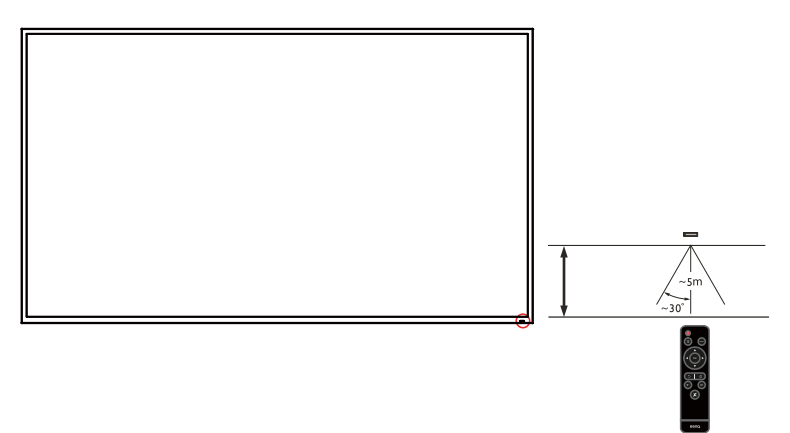

### <span id="page-16-0"></span>Anschluss

### <span id="page-16-1"></span>Anschluss von Audio-/Videokabeln

Beachten Sie die folgenden Hinweise, wenn Sie Kabel anschließen:

- Bitte schalten Sie alle Geräte aus.
- Machen Sie sich mit den Audio-/Videoanschlüssen am Bildschirm und den Geräten, die Sie verwenden möchten, vertraut. Beachten Sie, dass falsche Verbindungen zu einer Verschlechterung der Bildqualität führen können.
- Entfernen Sie keine Kabel von den Anschlüssen, indem Sie an den Kabeln ziehen. Greifen und ziehen Sie stets am Stecker am Ende des Kabels.
- Stellen Sie sicher, dass sämtliche Kabel vollständig eingesteckt sind und fest sitzen.

#### Anschluss der Digitaleingänge

- 1. Verbinden Sie die **VGA** Buchse am Bildschirm über ein D-Sub (15 Pin) Kabel mit der VGA Ausgangsbuchse eines Computers.
- 2. Verbinden Sie die Audioausgangsbuchse des Computers über ein passendes Audiokabel mit der **AUDIO IN** Buchse am Bildschirm.
- 3. Verbinden Sie die HDMI Ausgangsbuchse eines Computer oder A/V-Gerätes (z.B. ein VCR oder DVD Player) mit einem HDMI-Kabel mit der HDMI Eingangsbuchse des Bildschirms.
- 4. Um ein Videobild über diesen Eingang anzuzeigen, drücken Sie auf die **EINGANG** Taste und wählen Sie HDMI aus.

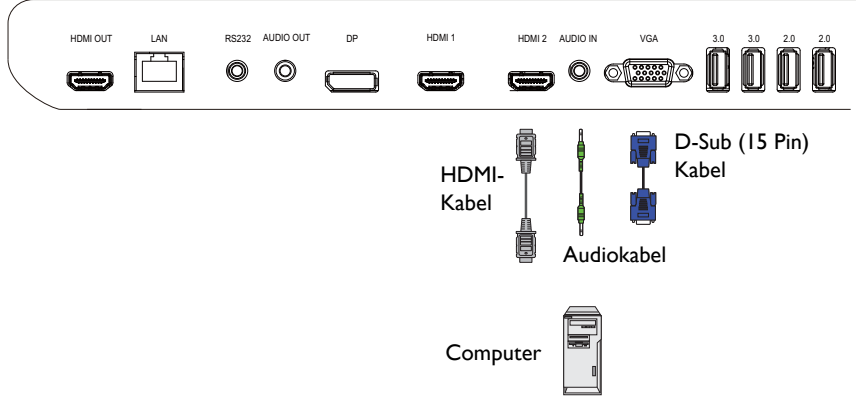

#### Multimediaeingänge anschließen

Verbinden Sie das USB-Flashlaufwerk mit dem **USB**-Anschluss, um Multimediadateien auf dem USB-Flashlaufwerk anzeigen.

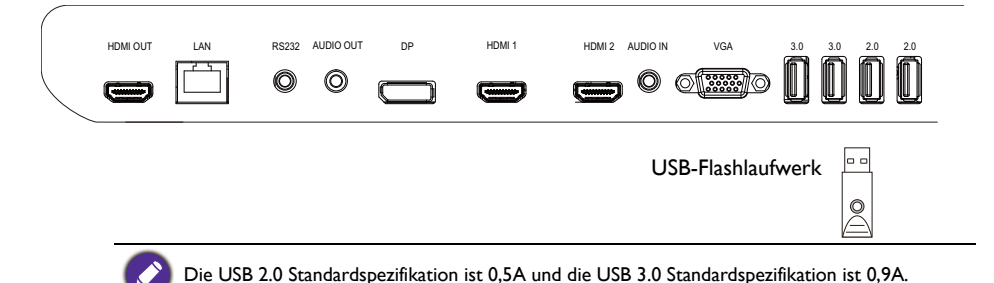

### <span id="page-17-1"></span><span id="page-17-0"></span>Stromanschluss

Stecken Sie ein Ende des Stromkabels in die **Ein/Aus** Buchse am Bildschirm und das andere Ende in eine passende Steckdose (wenn die Steckdose ausgeschaltet ist, schalten Sie sie ein).

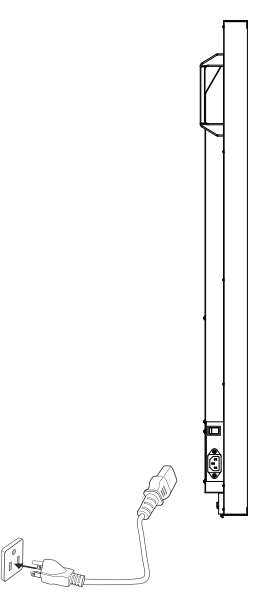

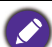

• Das beiliegende Stromkabel ist nur zur Verwendung mit 100-240 V Wechselstrom geeignet.

- Das abgebildete Stromkabel und die Steckdose können sich je nach Region unterscheiden. • Verwenden Sie nur ein passendes Stromkabel für Ihre Region. Verwenden Sie keinesfalls ein
- beschädigtes oder ausgefranstes Netzkabel; tauschen Sie nicht den Stecker des Netzkabels aus. • Achten Sie bei Verwendung eines Verlängerungskabels oder einer Mehrfachsteckdose darauf, dass die Gesamtlast nicht überschritten wird.
- Es befinden sich keine vom Benutzer zu wartenden Teile in diesem Bildschirm. Lösen Sie keinesfalls die Schrauben der Abdeckungen; entfernen Sie keine Abdeckungen. Im Inneren des Bildschirms befindet sich gefährliche Hochspannung. Schalten Sie den Bildschirm aus und trennen Sie das Stromkabel ab, wenn Sie den Bildschirm bewegen möchten.

# <span id="page-18-0"></span>Grundbedienung

### <span id="page-18-1"></span>Den Bildschirm ein- und ausschalten

- 1. Befolgen Sie die Anweisungen unter [Stromanschluss auf Seite 18.](#page-17-1)
- 2. Stellen Sie vor dem Einschalten des Bildschirms sicher, dass der Ein/Aus-Schalter auf AN gestellt ist. Das System wird den Standbymodus aufrufen.

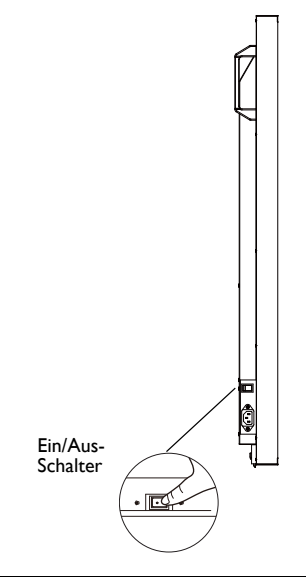

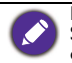

Der Bereitschaftsmodus des Bildschirms verbraucht immer noch etwas Strom. Um die Stromversorgung komplett zu trennen, stellen Sie den Ein/Aus-Schalter in die Position AUS (**O**) oder entfernen Sie das Stromkabel von der Steckdose.

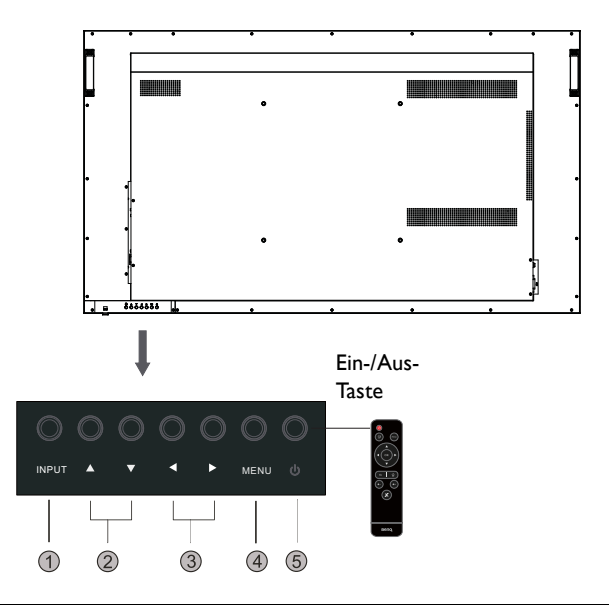

• Die Ein/Aus-Tasten funktionieren nur, wenn der Hauptschalter eingeschaltet ist. Um den Bildschirm ein- oder auszuschalten, drücken Sie auf die Ein/Aus-Taste auf dem Steuerungsfeld des Bildschirms oder auf der Fernbedienung.

• Nach dem Ausschalten wird noch immer Strom verbraucht. Sie müssen den Netzstecker aus der Steckdose ziehen, um die Stromversorgung vollständig zu trennen.

### <span id="page-19-0"></span>Eingangssignale wechseln

Drücken Sie auf die **EINGANG** Taste und die Signalauswahltasten auf der Fernbedienung oder auf die **INPUT** Taste auf dem Steuerungsfeld, um ein Eingangssignal auszuwählen.

### <span id="page-19-1"></span>Einstellen der Audiolautstärke

- Drücken Sie auf < /> auf dem Steuerungsfeld oder auf **VOL-** / **VOL+** auf der Fernbedienung, um die Lautstärke zu steuern.
- Gehen Sie zu **Allgemein** > **Audio**, um die Lautstärke einzustellen. Unter [Audioeinstellungen auf Seite 27](#page-26-0) finden Sie weitere Informationen.

#### **Verwendung der Steuerungsfeldtasten Verwendung der Fernbedienung** 1. Drücken Sie auf **MENU**, um das OSD 1. Drücken Sie auf **MENU**, um das OSD Menü zu öffnen. Menü zu öffnen. ້ຍ  $\frac{0.000000}{\pi}$ 2. Drücken Sie im OSD Menü auf 2. Drücken Sie auf  $\triangle$  oder  $\blacktriangledown$ , um ein  $\triangle$  oder  $\blacktriangledown$ , um ein Element Element auszuwählen. auszuwählen. **OK** INPUT MENU 3. Drücken Sie **MENU**, um das OSD-Menü zu öffnen, und drücken Sie 3. Drücken Sie auf **INPUT**, um die dann 4, um zur Auswahl der Auswahlen zu bestätigen. Eingangsquelle **Anschluss** aufzurufen. I<sub>n</sub>oooooo 4. Drücken Sie auf < oder ▶, um 4. Drücken Sie auf  $\triangle$  und  $\blacktriangledown$  zur Einstellungen anzupassen und Auswahl einer Funktion oder drücken drücken Sie auf  $\triangle$  oder  $\blacktriangledown$ , um eine Sie auf < oder >, um Einstellungen Funktion auszuwählen. Drücken Sie anzupassen. Drücken Sie auf **OK**, um auf **INPUT**, um die Änderungen zu die Änderungen zu bestätigen. speichern. 包 ОK IN THE REAL PROPERTY OF REAL PROPERTY.

### <span id="page-20-0"></span>Bedienungen im OSD-Menü

5. Drücken Sie auf **MENU**, um das OSD Menü zu beenden.

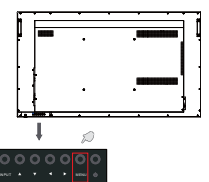

5. Drücken Sie auf **ZURÜCK**, um das OSD Menü zu beenden.

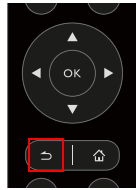

### <span id="page-21-0"></span>Erstmalige Einrichtung

Nachdem Sie den Bildschirm an die Stromversorgung angeschlossen haben, können Sie den Bildschirm einschalten. Wenn Sie den Bildschirm das erste Mal einschalten, werden Sie durch eine Reihe von Einrichtungsfenstern geleitet. Folgen Sie den Anweisungen auf dem Bildschirm oder den unten stehenden Schritten, um den Bildschirm einzuschalten und die erstmalige Einrichtung abzuschließen.

- 1. Schalten Sie den Bildschirm ein. Warten Sie, bis der Bildschirm mit dem BenQ Fenster startet. Dieser Vorgang kann einen Moment dauern.
- 2. Wählen Sie **Weiter** auf dem Bildschirm, um zu beginnen. Folgen Sie den Anweisungen auf dem Bildschirm, um die Sprache, das Datum und die Uhrzeit und das Netzwerk einzustellen. Oder überspringen Sie die einige dieser Schritte und schließen Sie die Einrichtung später ab.

### <span id="page-21-1"></span>**Einstellung**

• Drücken Sie auf der Fernbedienung auf **MENU** oder auf **MENU**, um zum OSD-Menü zurückzukehren. Sie können auf der Startseite auch **Einstellung** auswählen, um das OSD-Menü aufzurufen.

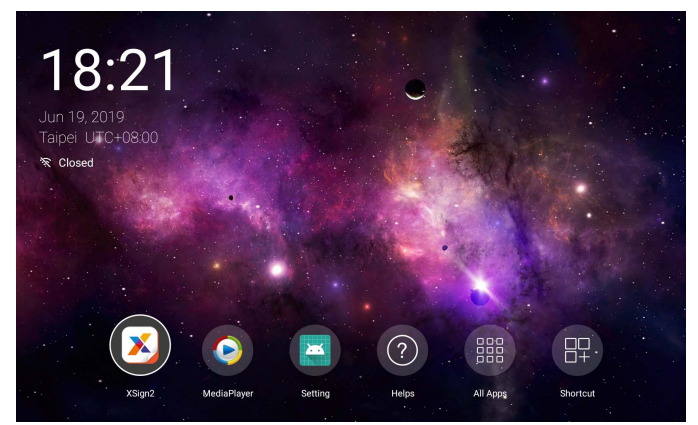

• Unter **Anschluss** können Sie eine gewünschte Eingangsquelle auswählen. Unter [Verbindungseinstellungen auf Seite 26](#page-25-2) finden Sie weitere Informationen.

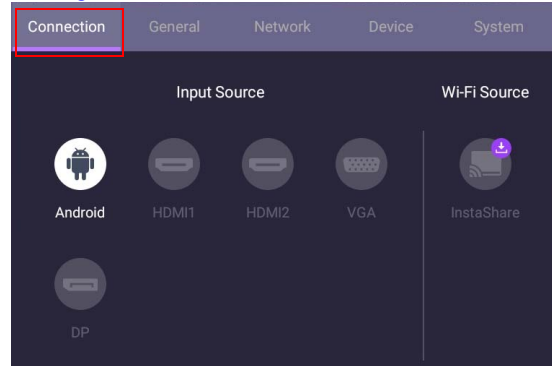

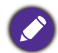

**InstaShare** ist nicht vorinstalliert. Sie müssen die App über BenQ Suggests herunterladen. Unter [InstaShare auf Seite 54](#page-53-1) finden Sie weitere Informationen.

### <span id="page-22-0"></span>Software laden

BenQ könnte regelmäßig Software Updates veröffentlichen, welche Fun[ktionen oder](http://DSdownload.BenQ.com)  Applikationen für den Bildschirm hinzufügen könnten. Bitte besuchen Sie [http://DSdownload.BenQ.com,](http://DSdownload.BenQ.com) um zu überprüfen, ob ein Software Update für Ihr Gerät verfügbar ist oder um den Lizenzschlüssel für die Software zu erhalten. Geben Sie anschließend die Seriennummer (befindet sich auf dem Aufkleber an der Rückseite des Bildschirms) und klicken Sie auf **OK**, um auf die Software Download Seite zuzugreifen.

### <span id="page-22-1"></span>Die Internetverbindung einrichten

Der Bildschirm muss mit einem Netzwerk verbunden sein, um OTA Updates durchzuführen oder im Internet surfen zu können.

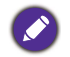

Um die MAC-Adresse im Android OS zu erfahren, gehen Sie bitte zu **Einstellung** > **System** > **Info** > **Status**.

#### Netzwerkeinstellung

Wählen Sie auf der Startseite **Einstellung** > **System** > **Info** > **Status**. Wenn keine IP-Adresse angezeigt wird, schließen Sie den Monitor bitte an das Ethernet-Kabel an.

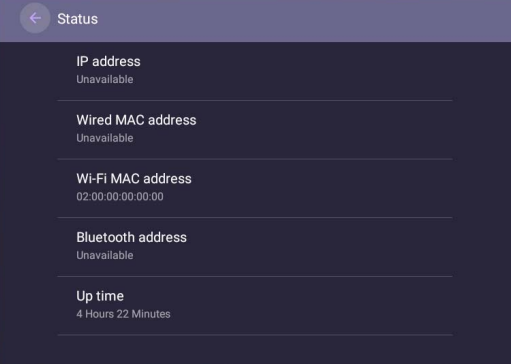

#### Drahtlose Verbindung

Sie müssen einen WLAN-Dongle verwenden, um den Monitor drahtlos mit dem Internet zu verbinden. Bitte kontaktieren Sie Ihren Händler, um weitere Informationen über die Konfiguration der Drahtlosverbindung zu erhalten.

1. Drücken Sie auf der Fernbedienung auf **MENU** oder gehen Sie zu **Network** > **WLAN**.

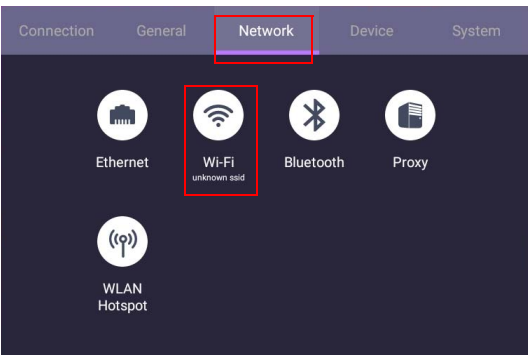

2. Stellen Sie den Regler auf **Ein**. Eine Liste von verfügbaren Netzwerken wird auf dem Bildschirm angezeigt.

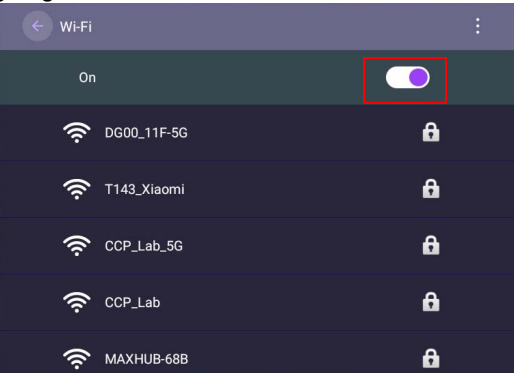

3. Drücken Sie auf der Fernbedienung auf  $\blacktriangle/\blacktriangledown/\blacktriangle/\blacktriangleright$ , um den Namen des Netzwerks auszuwählen und sich mit dem Netzwerk zu verbinden. Das Kennwort wird benötigt, wenn Sie sich das erste Mal mit dem Netzwerk verbinden. Geben Sie das Kennwort ein und drücken Sie auf **Verbinden**. Das Gerät ist jetzt mit dem WLAN verbunden.

### <span id="page-24-0"></span>Software aktualisieren

Wenn eine neue Version der Software verfügbar ist, wird das System das Update automatisch erkennen und Sie jedes Mal beim Einschalten des Bildschirms dazu auffordern, es herunterzuladen. Wenn Sie die Software aktualisieren möchten, wählen Sie **NETWORK UPDATE (NETZWERKAKTUALISIERUNG)** oder **USB UPDATE (USB AKTUALISIERUNG)**, um mit der Aktualisierung fortzufahren. Oder überspringen Sie diesen Schritt und aktualisieren Sie die Software zu einem späteren Zeitpunkt.

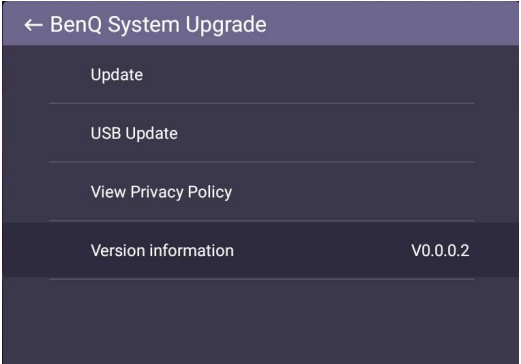

Manuelle Aktualisierung der Software:

1. Gehen Sie zu **System** > **Info** > **Systemaktualisierungen**.

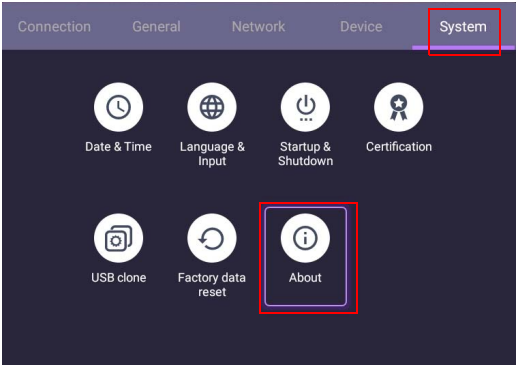

2. Wenn ein Update verfügbar ist, wird das System mit der Aktualisierung beginnen.

• Die Aktualisierung der Software kann einige Zeit in Anspruch nehmen.

• Schalten Sie das Gerät während der Aktualisierung nicht aus und trennen Sie nicht die Internetverbindung. Unterbrechungen während der Software Aktualisierung könnten zu dauerhaften Schäden des Bildschirms führen.

### <span id="page-25-3"></span><span id="page-25-0"></span>Menübedienungen

### <span id="page-25-1"></span>Android Eingang

#### <span id="page-25-2"></span>Verbindungseinstellungen

Drücken Sie auf der Fernbedienung auf **MENU** oder auf **MENU**, um zum OSD-Menü zurückzukehren.

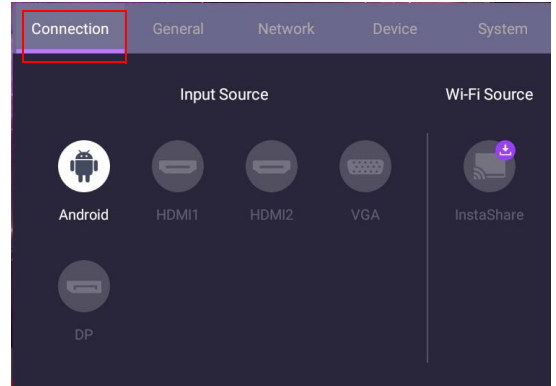

- Drücken Sie auf der Fernbedienung auf  $\rightarrow$  / $\rightarrow$  /  $\rightarrow$  *und drücken Sie auf OK*, um eine Eingangsquelle auszuwählen.
- Drücken Sie auf der Fernbedienung auf **D**, um das Menü zu beenden.

#### Allgemeine Einstellungen

Gehen Sie zu **Allgemein**, um auf die **Audio** und **Bild** Einstellungen zuzugreifen.

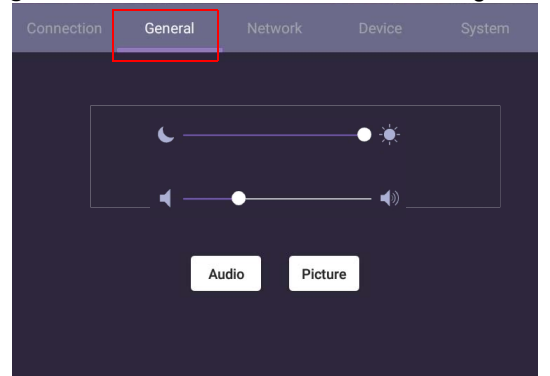

- Verwenden Sie die Lichtleiste, um die Hintergrundbeleuchtung anzupassen.
- Verwendet die Lautstärkeleiste zur Anpassung der Lautstärke des Monitors.
- Gegen Sie zu den **Audio** Einstellungen, um das **Audio** Menü aufzurufen.
- Gegen Sie zu den **Bild** Einstellungen, um das **Bild** Menü aufzurufen.

<span id="page-26-0"></span>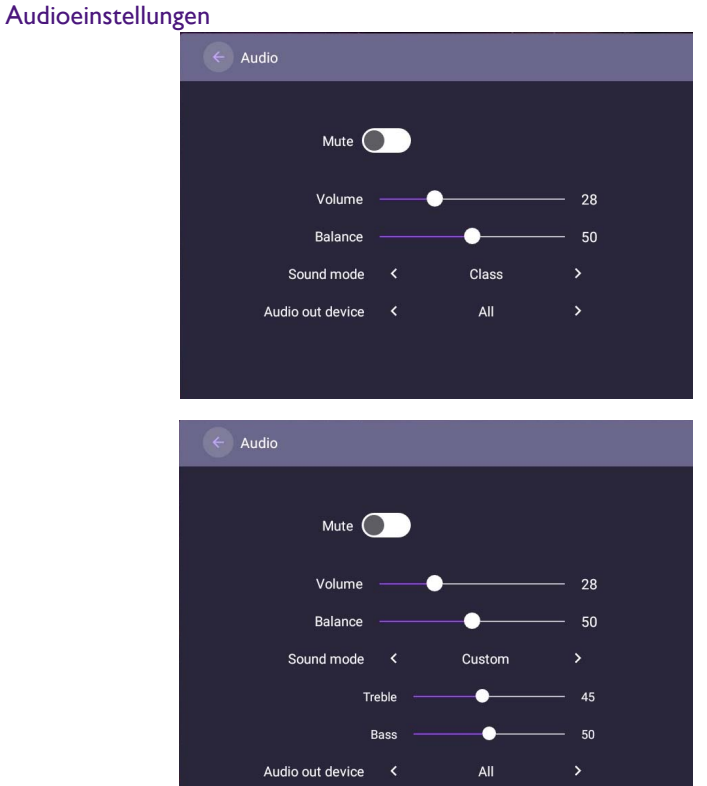

- Drücken Sie auf der Fernbedienung auf  $\blacktriangle/\blacktriangledown/\blacktriangle/\blacktriangleright$  und drücken Sie auf OK, um di Einstellungen anzupassen.
- Drücken Sie auf der Fernbedienung auf  $\blacktriangleright$ , um das Menü zu beenden.

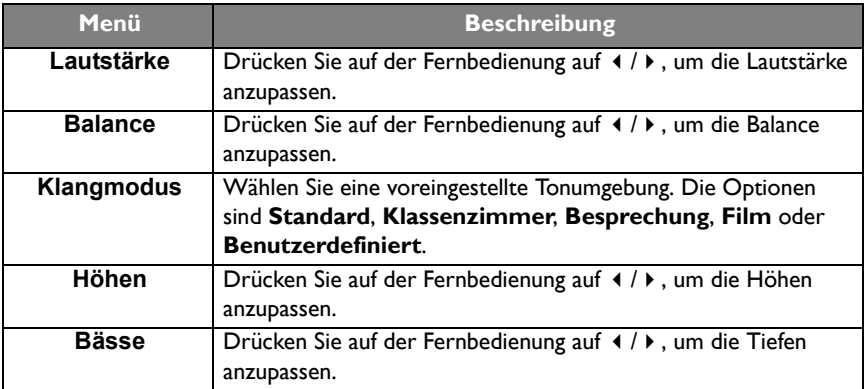

#### Bildeinstellungen

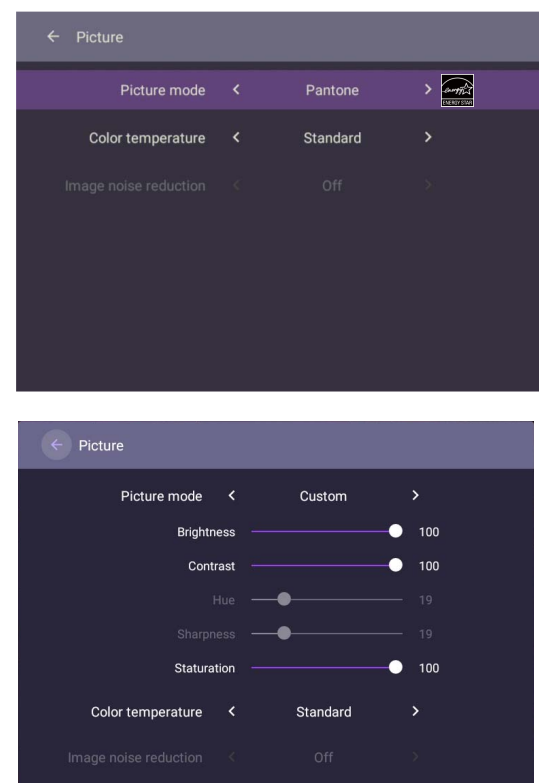

- Drücken Sie auf der Fernbedienung auf  $\blacktriangle$ / $\blacktriangledown$ / $\blacktriangleleft$ / $\blacktriangleright$  und drücken Sie auf OK, um zu bestätigen.
- Drücken Sie auf der Fernbedienung auf **behaut der Menü zu beenden.**

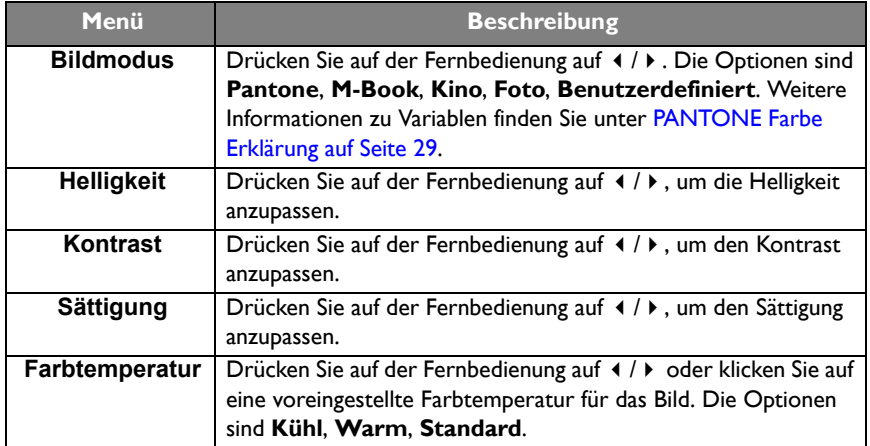

#### <span id="page-28-0"></span>PANTONE Farbe Erklärung

Es gibt viele Variablen in der Prozessreproduktion von Farben, die von SL4302K/ SL5502K/SL6502K erzeugt werden, von denen jede die Qualität der PANTONE Farbsimulation beeinflussen kann, darunter:

#### **Druckgeräte Anzeigeräte**

- Typ des verwendeten Treibers oder RIP Hardware-Geräteeinstellungen
- Art des verwendeten Papiers Verwendete Grafikkarte
- Art der verwendeten Tinte, des Toners oder des Farbmittels
- 
- Verwendeter Darstellungszweck Betriebssystem
- Punktstrukturen/Halbtöne/Rasterung Gewählte Wiederholrate
- 
- 

- 
- 
- Einstellungen der Hintergrundbeleuchtung
- Auflösung Gewählte Auflösung
	-
	-
- Druckmodul Kalibrierungsmethode
- Andere Druckeinstellungen Andere Anzeigeeinstellungen

#### **Geräteeinstellungen**

Gehen Sie zu **Gerät**, um das **Gerät** Menü aufzurufen.

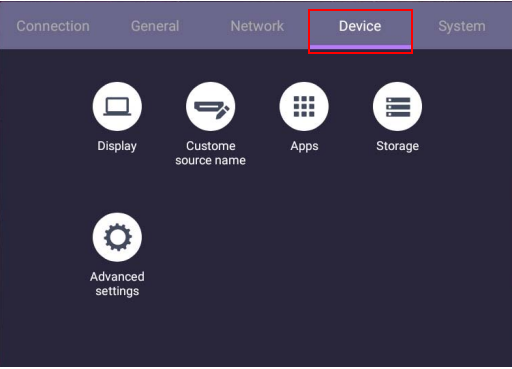

#### Anzeige

Wechseln Sie nach **Gerät** > **Anzeige**.

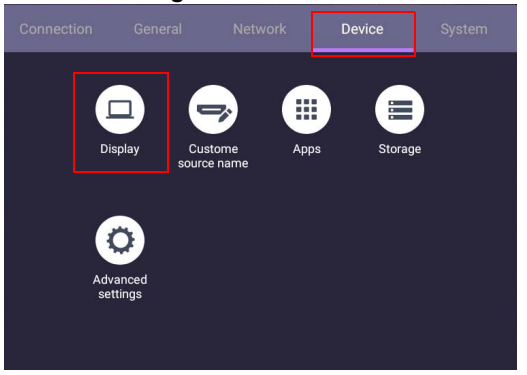

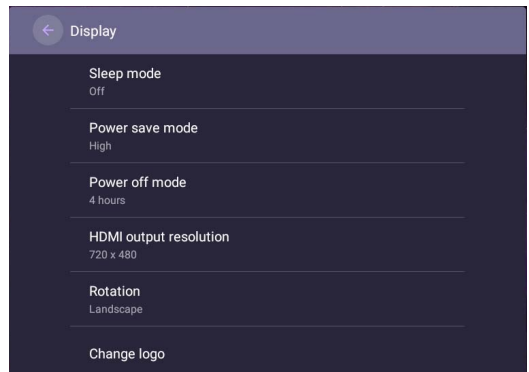

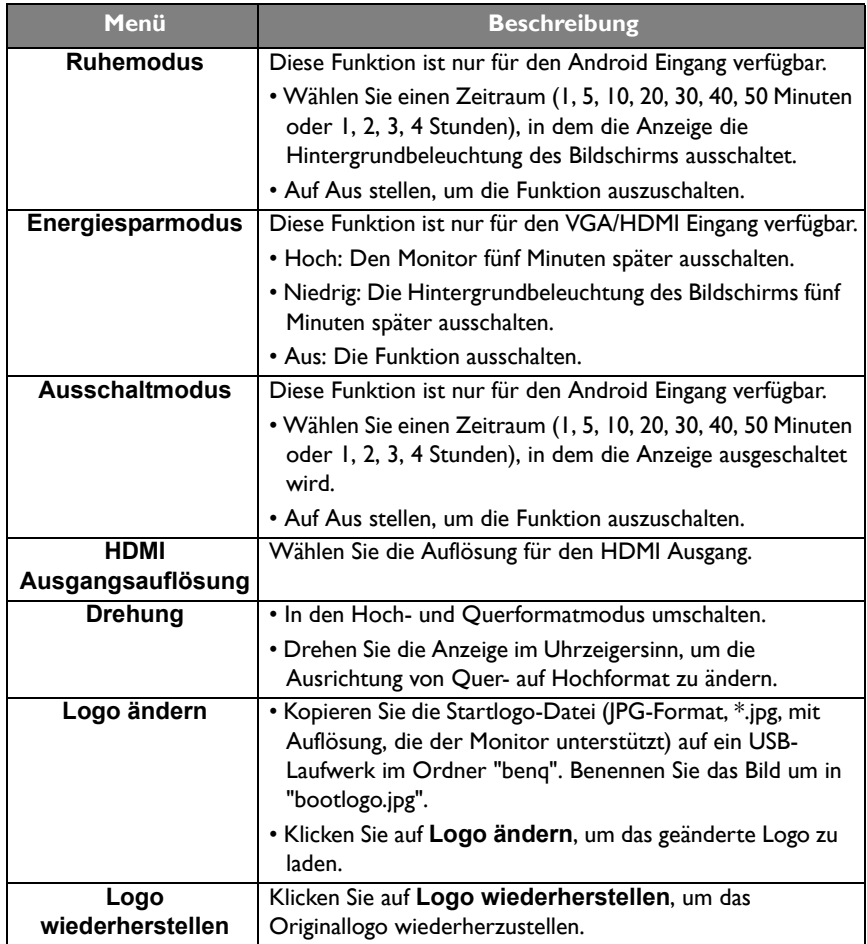

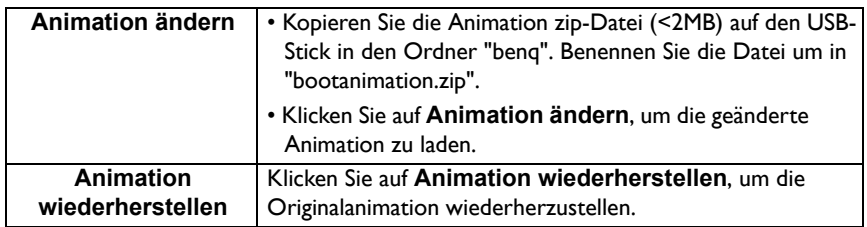

#### Eigener Quellenname

Sie können den Eigener Quellennamen ändern. Geben Sie einen Wert mit einer Länge von sechs Zeichen ein.

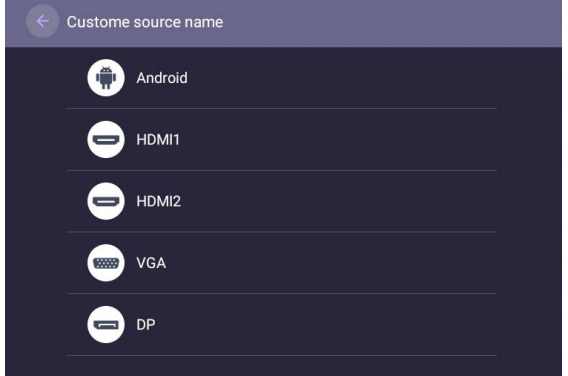

#### Erweiterte Einstellungen

Wechseln Sie nach **Gerät** > **Erweiterte Einstellungen**.

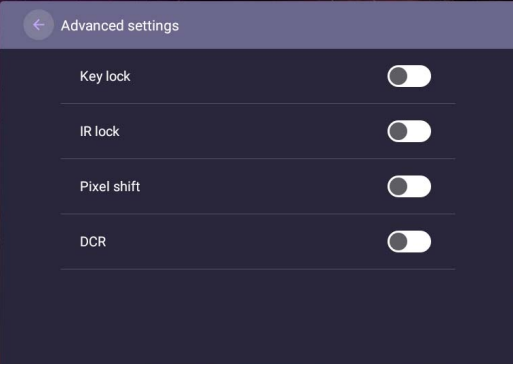

• Drücken Sie auf der Fernbedienung auf  $\blacktriangle/\blacktriangledown/\blacktriangleleft$  /  $\blacktriangleright$  und drücken Sie auf **OK**, um zu bestätigen.

• Drücken Sie auf der Fernbedienung auf **D**, um das Menü zu beenden.

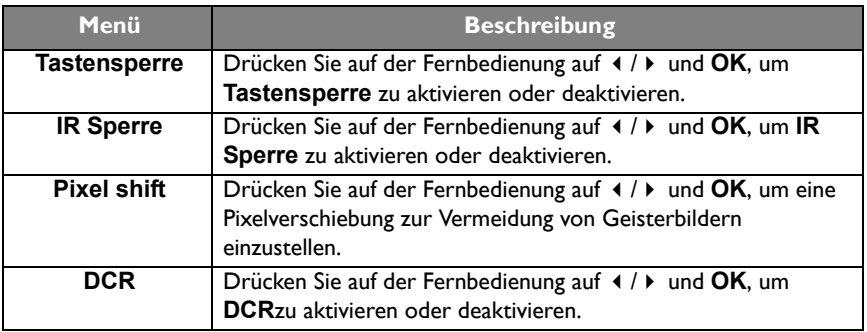

• Die **Tastensperre** und **IR Sperre** Funktionen können gleichzeitig aktiviert werden.

• Weitere Informationen über das Einbrennen von Bildern erhalten Sie unter [Hinweise zum LCD](#page-6-2)  [Monitor auf Seite 7](#page-6-2).

### **Proxy** Einstellung

• Wechseln Sie nach **Network** > **Proxy**.

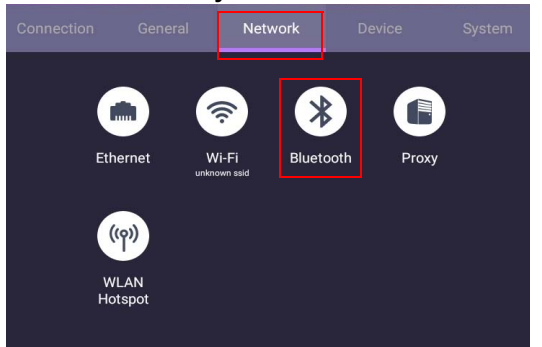

• Aktivieren oder deaktivieren Sie das Kontrollkästchen von **Proxy Schalter**.

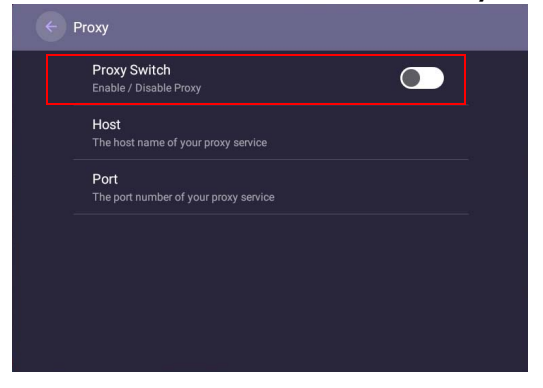

• Geben Sie den Namen des Proxyservers ein.

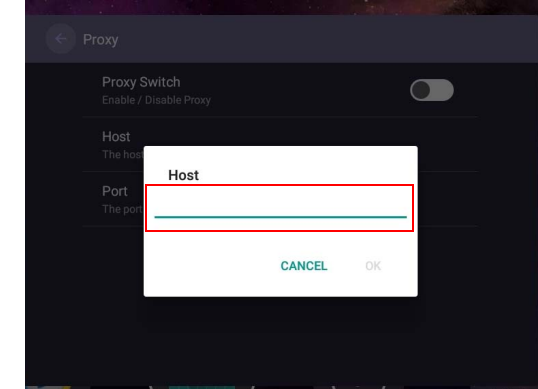

• Geben Sie den Kanal ein.

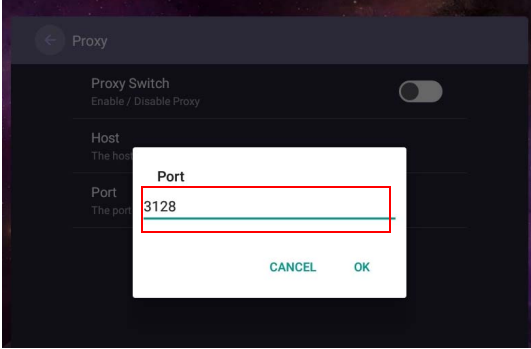

#### Systemeinstellungen

Gehen Sie zu **System**, um das **System** Menü aufzurufen.

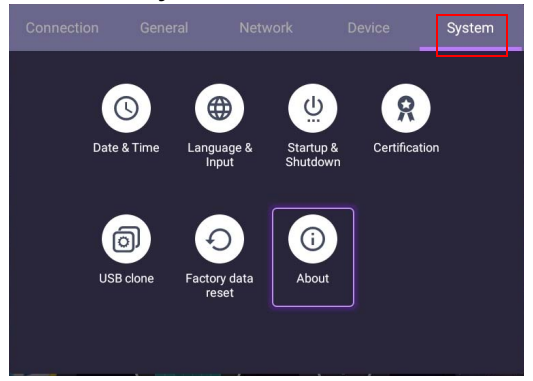

• Drücken Sie auf der Fernbedienung auf  $\blacktriangle/\blacktriangledown/\blacktriangle/\blacktriangledown$  und drücken Sie auf OK, um zu bestätigen.

• Drücken Sie auf der Fernbedienung auf  $\blacktriangle$ , um das Menü zu beenden.

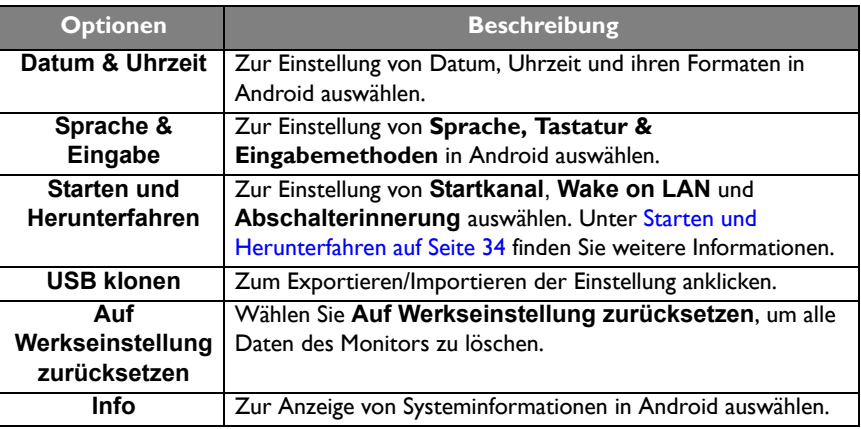

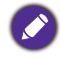

Der für den Anwender zur Verfügung stehende Speicherplatz hängt von der Anzahl der vorinstallierten Apps und Images ab.

#### <span id="page-33-0"></span>**Starten und Herunterfahren**

• Wechseln Sie nach **System** > **Starten und Herunterfahren**.

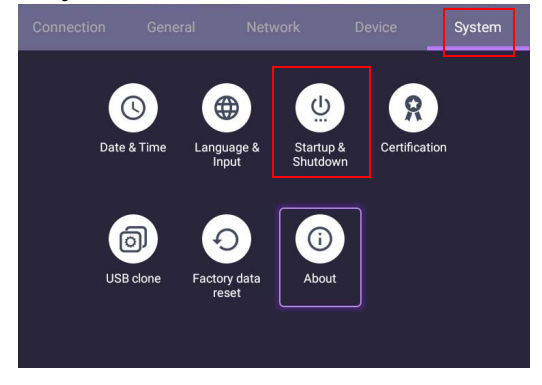

- Startup & Shutdown Startup channel Wake on LAN Power off reminder  $\bullet$ 08:00 18:00 同 Mon Mon  $\bullet$  Add task Startup  $\bigcirc$ Last Channel  $\odot$ Android O HDMI1 HDMI2 Ω 盲 VGA  $\bigcirc$ DP ◯ CANCAL  $000$
- Für **Startkanal** können Sie **Letzter Kanal**, **Android** oder andere unten aufgelistete Quellen auswählen**.**

• Für **Abschalterinnerung** können Sie die Einschalt- und Ausschaltzeit einstellen. Zeitpläne können durch Auswahl der Wochentage erstellt werden.

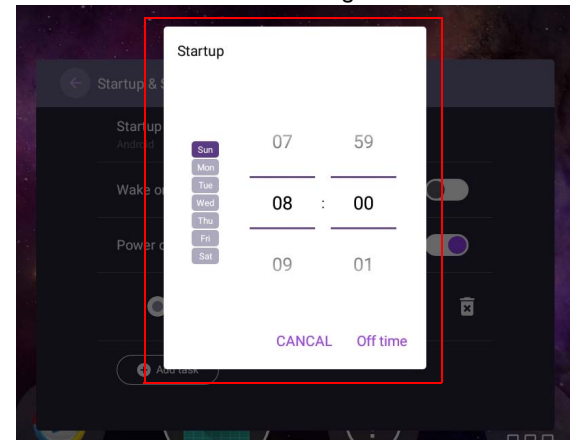

### <span id="page-35-1"></span><span id="page-35-0"></span>Anderer Eingang

#### Anzeige Einstellungen

Verlassen Sie das Android System und verbinden Sie sich mit anderen Eingangsquellen wie VGA, DP oder HDMI. Gehen Sie anschließend zu **Anzeige**.

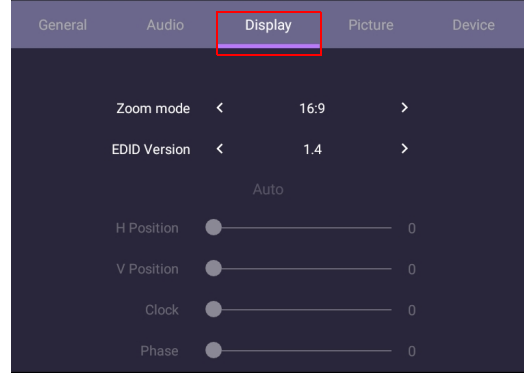

- Drücken Sie auf der Fernbedienung auf  $\blacktriangle/\blacktriangledown/\blacktriangle+\blacktriangledown$  und drücken Sie auf **OK**, um zu bestätigen.
- Drücken Sie auf der Fernbedienung auf **behangen der Menü zu beenden.**

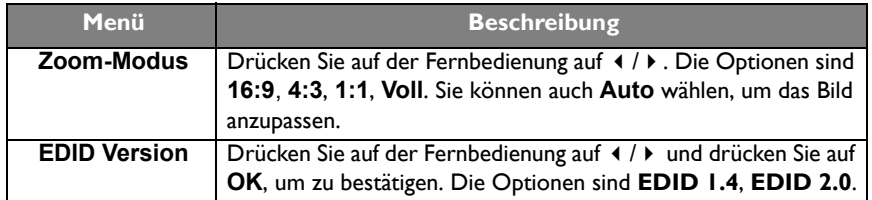

- Der Monitor wird automatisch den Energiesparmodus aufrufen, wenn innerhalb des Sensorbereichs niemand erkannt wird.
- Der Monitor schaltet sich automatisch aus, wenn niemand über einen längeren Zeitraum im Sensorbereich erkannt wird.

#### Einstellungen anpassen (nur VGA)

Verwenden Sie die **H Position**, **V Position**, **Uhr** und **Phase** Funktionen, um das Bild manuell einzustellen.

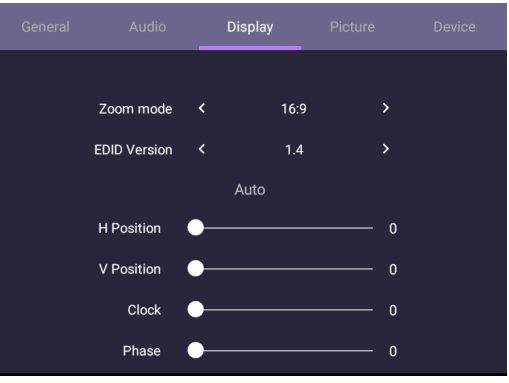

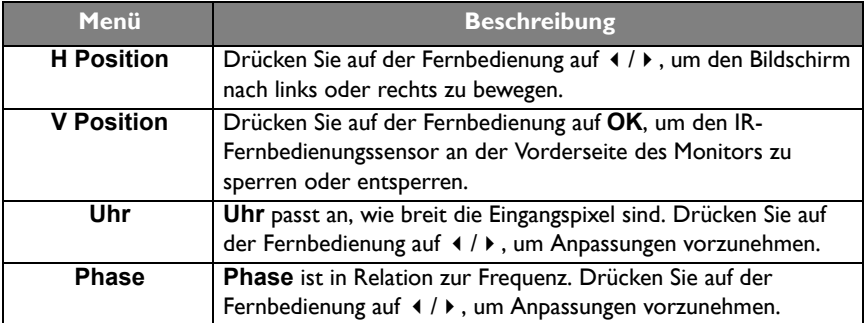

#### Bildeinstellungen

Verlassen Sie das Android System und verbinden Sie sich mit anderen Eingangsquellen wie VGA, DP oder HDMI. Gehen Sie anschließend zu **Bild**.

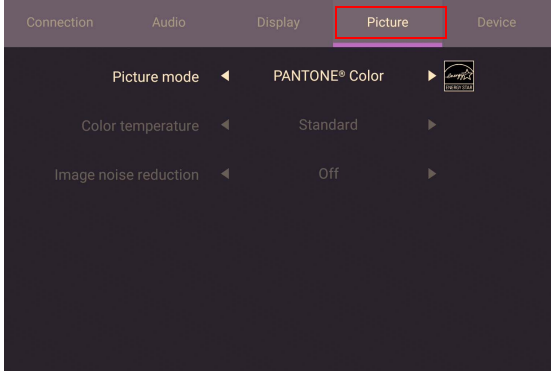

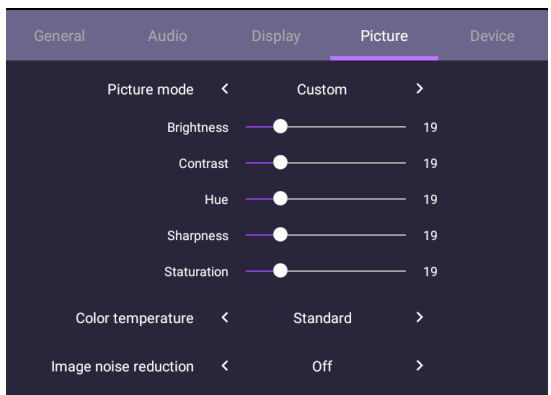

- Drücken Sie auf der Fernbedienung auf  $\blacktriangle/\blacktriangledown/4$  /  $\blacktriangleright$  und drücken Sie auf OK, um zu bestätigen.
- Drücken Sie auf der Fernbedienung auf  $\blacktriangle$ , um das Menü zu beenden.

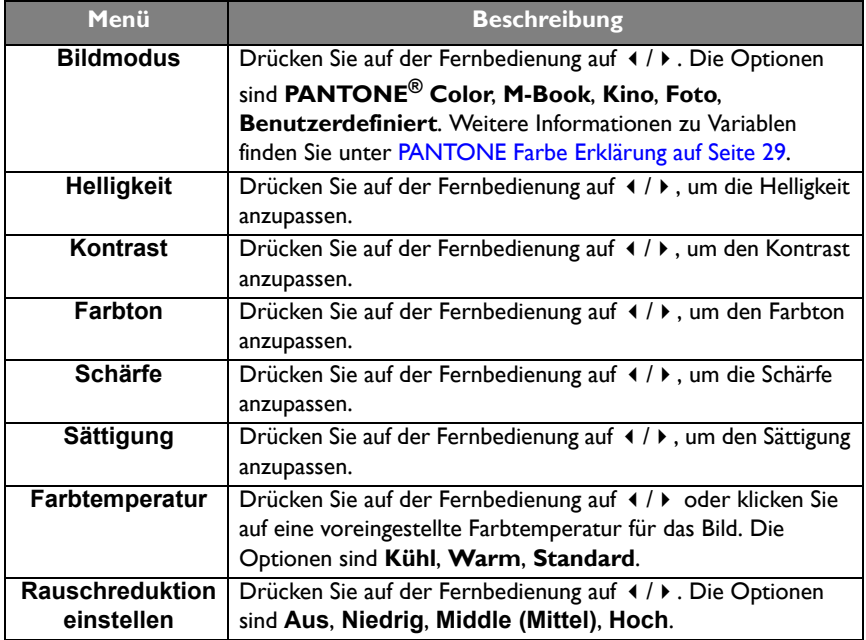

### <span id="page-38-0"></span>Android Systemschnittstelle

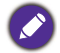

Beachten Sie, dass dies ein geschlossenes Android OS ist. Der Download und die Nutzung von unberechtigten Apps ist auf diesem System nicht verfügbar.

### <span id="page-38-1"></span>Hauptschnittstelle

Der Monitor wird standardmäßig die Android Startseite aufrufen.

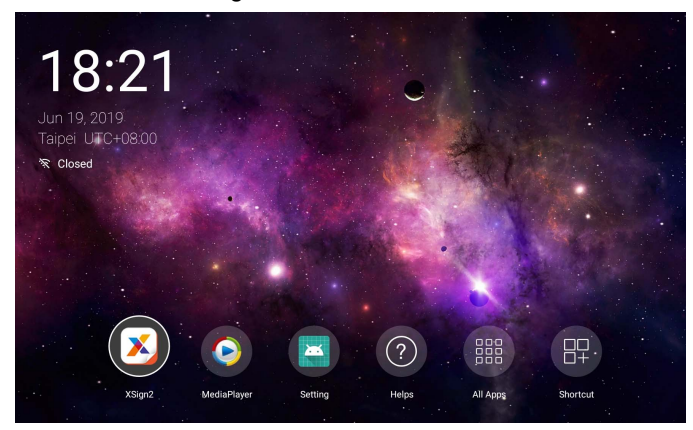

Um auf der Android Startseite zu navigieren, drücken Sie auf der Fernbedienung auf **MENU**, um das OSD-Menü zur Auswahl eines Eingangs aufzurufen.

### <span id="page-39-1"></span><span id="page-39-0"></span>Multimediadateien

1. Wählen Sie zur Wiedergabe von Bild-, Audio- oder Videodateien **D**auf der Android Startseite.

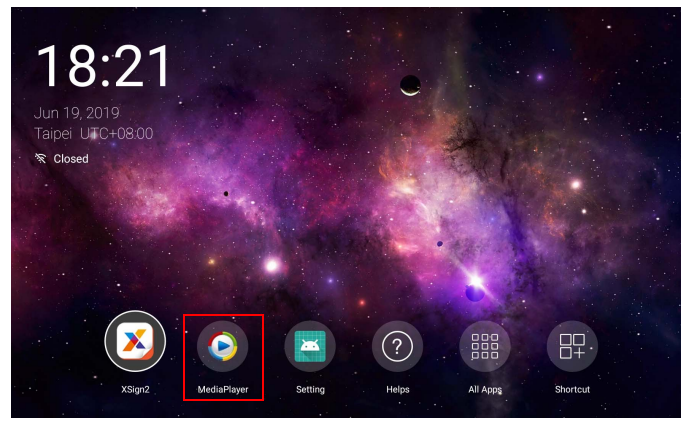

2. Wählen Sie die Datei aus, die Sie auf dem Display anzeigen möchten.

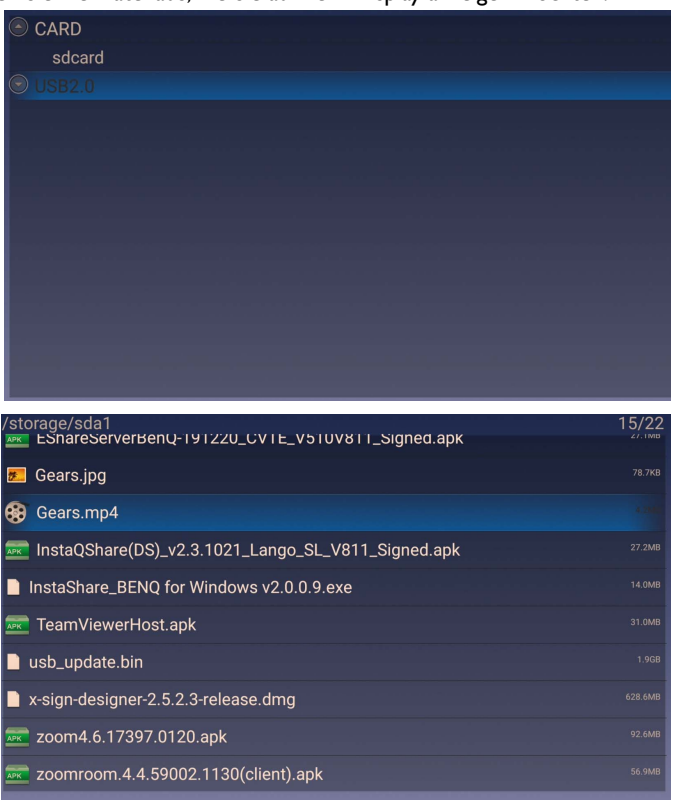

#### Bild

Wählen Sie eine Datei, die Sie auf dem Monitor anzeigen möchten und führen Sie eine der auf dem Bildschirm angezeigten Funktionen aus.

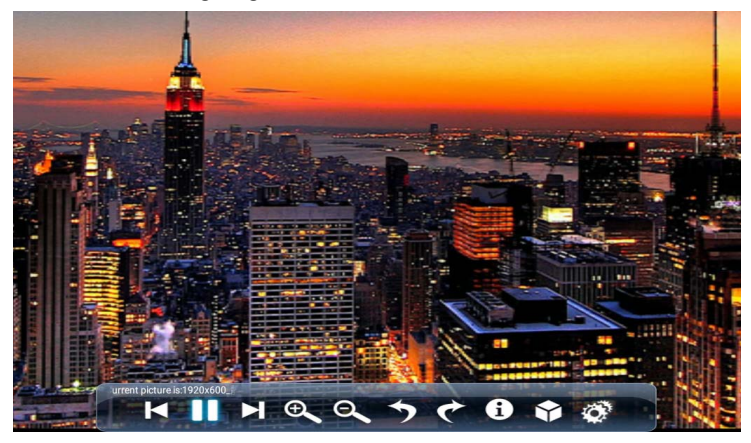

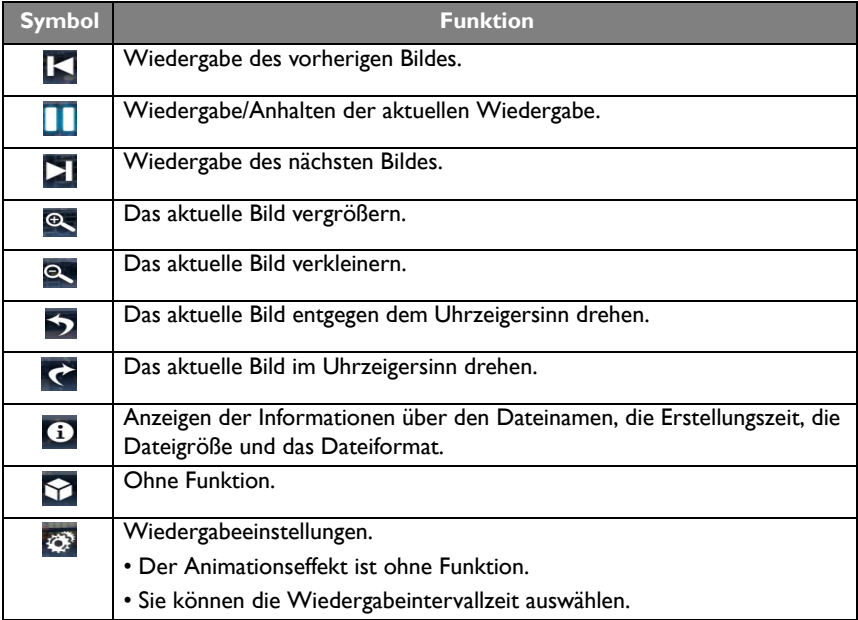

#### **Unterstütztes Bildformat (maximale Auflösung)**

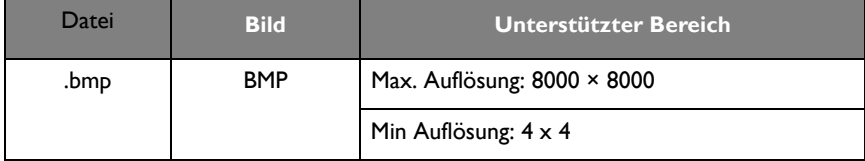

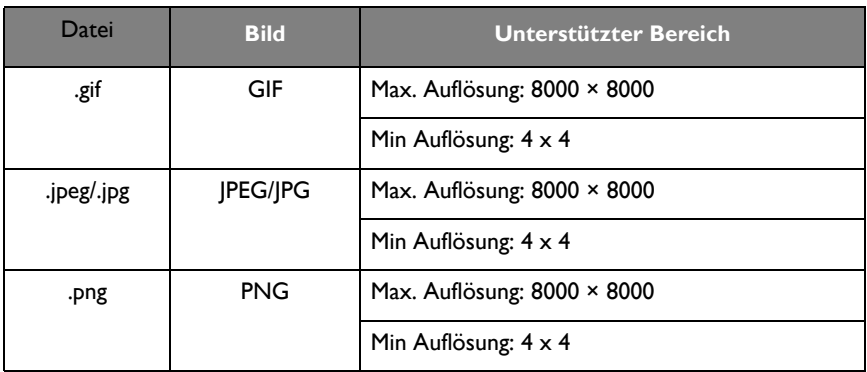

#### Audio

Wählen Sie eine Audiodatei, die Sie wiedergeben möchten und führen Sie eine der auf dem Bildschirm angezeigten Funktionen aus.

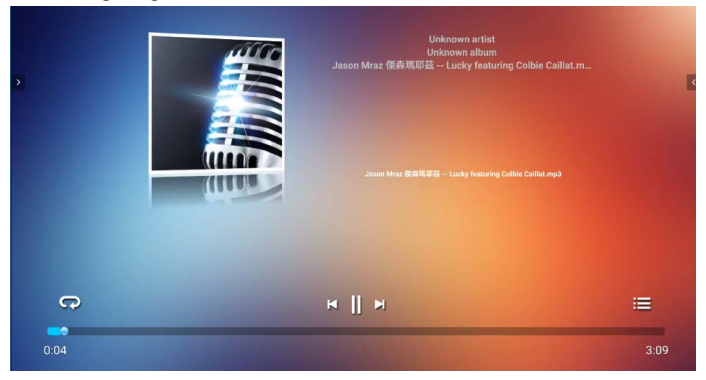

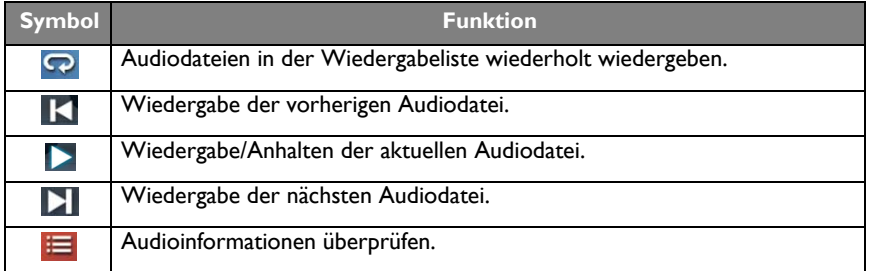

#### **Unterstütztes Audioformat (Codec)**

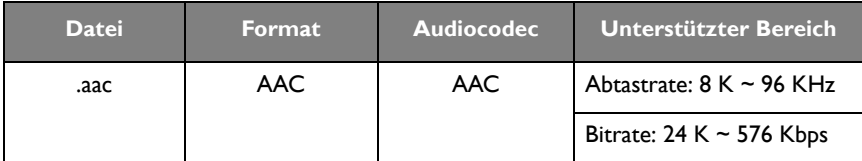

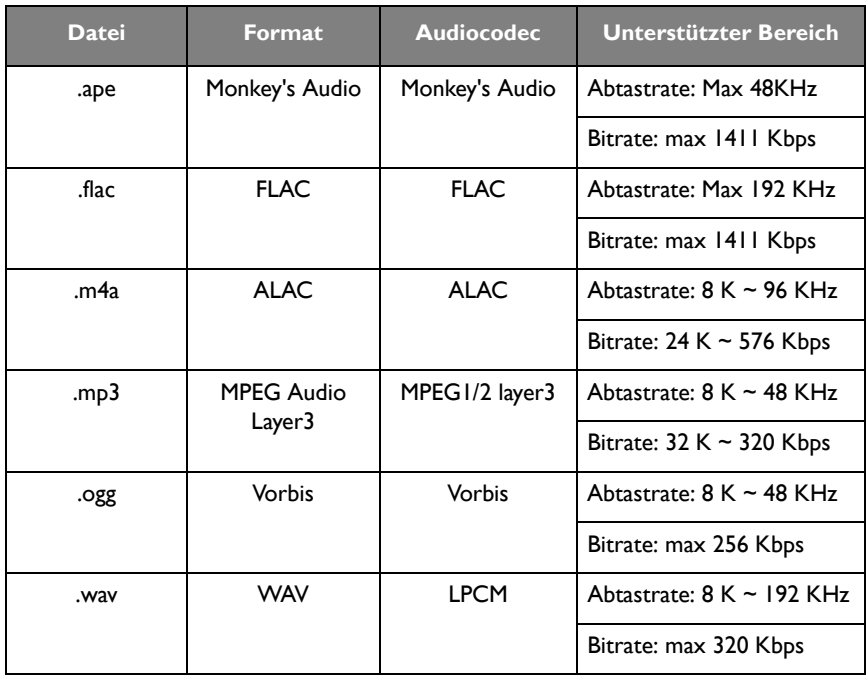

#### Video

- 1. Drücken Sie auf der Fernbedienung auf **MENU** , um im Player Menü auf **Erweiterte Optionen** zuzugreifen.
- 2. Unter **Erweiterte Optionen** können Sie den Wiedergabemodus auf dauerhafte Wiedergabe, vorspulen zurückspulen, Vollbildwiedergabe, Einzelwiedergabe und die 3D MVC Anpassung einstellen, indem Sie auf der Fernbedienung auf **MENU**  drücken.

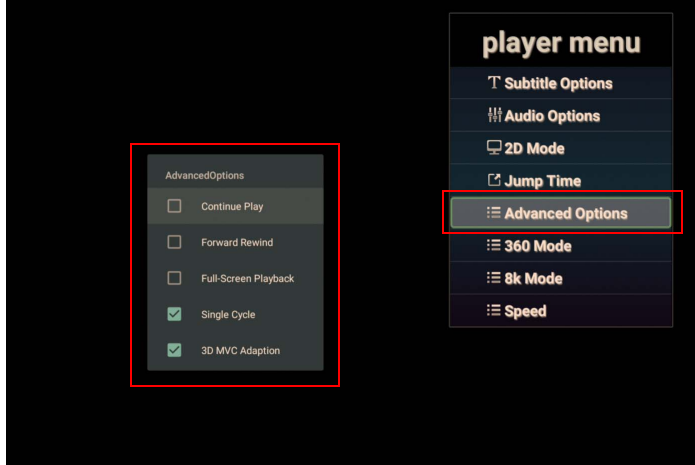

3. Drücken Sie auf der Fernbedienung auf **OK** , um eine der auf dem Bildschirm angezeigten Funktionen auszuführen.

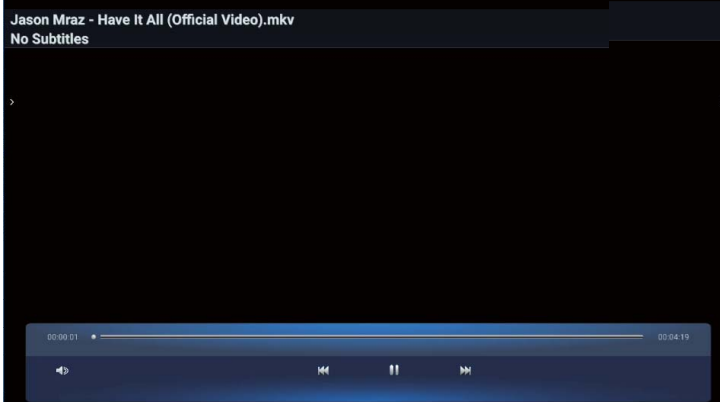

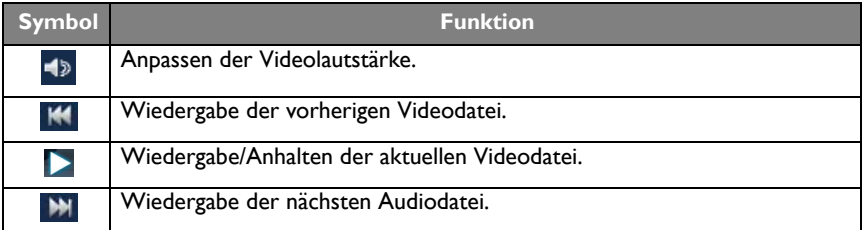

#### **Unterstütztes Videoformat (Codec) Bis zu 4K Auflösung**

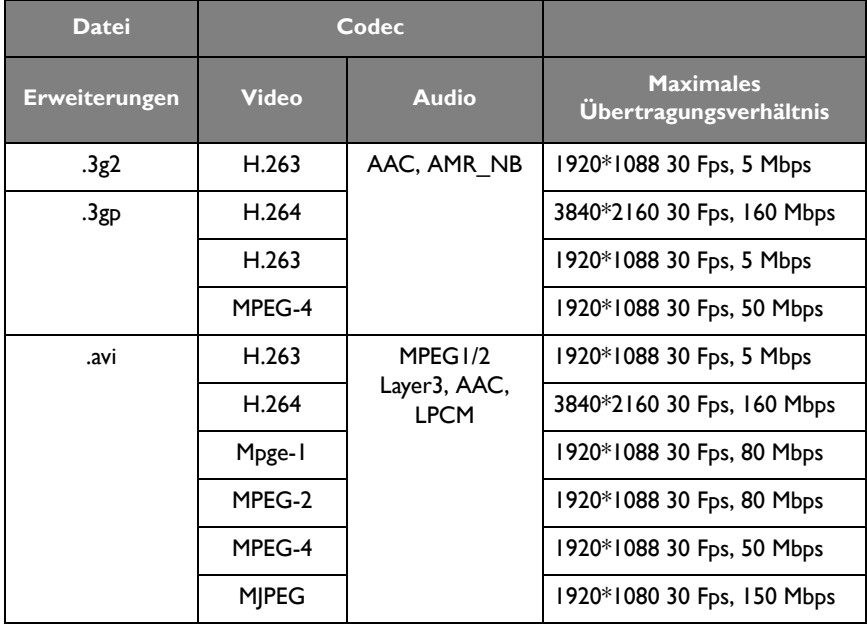

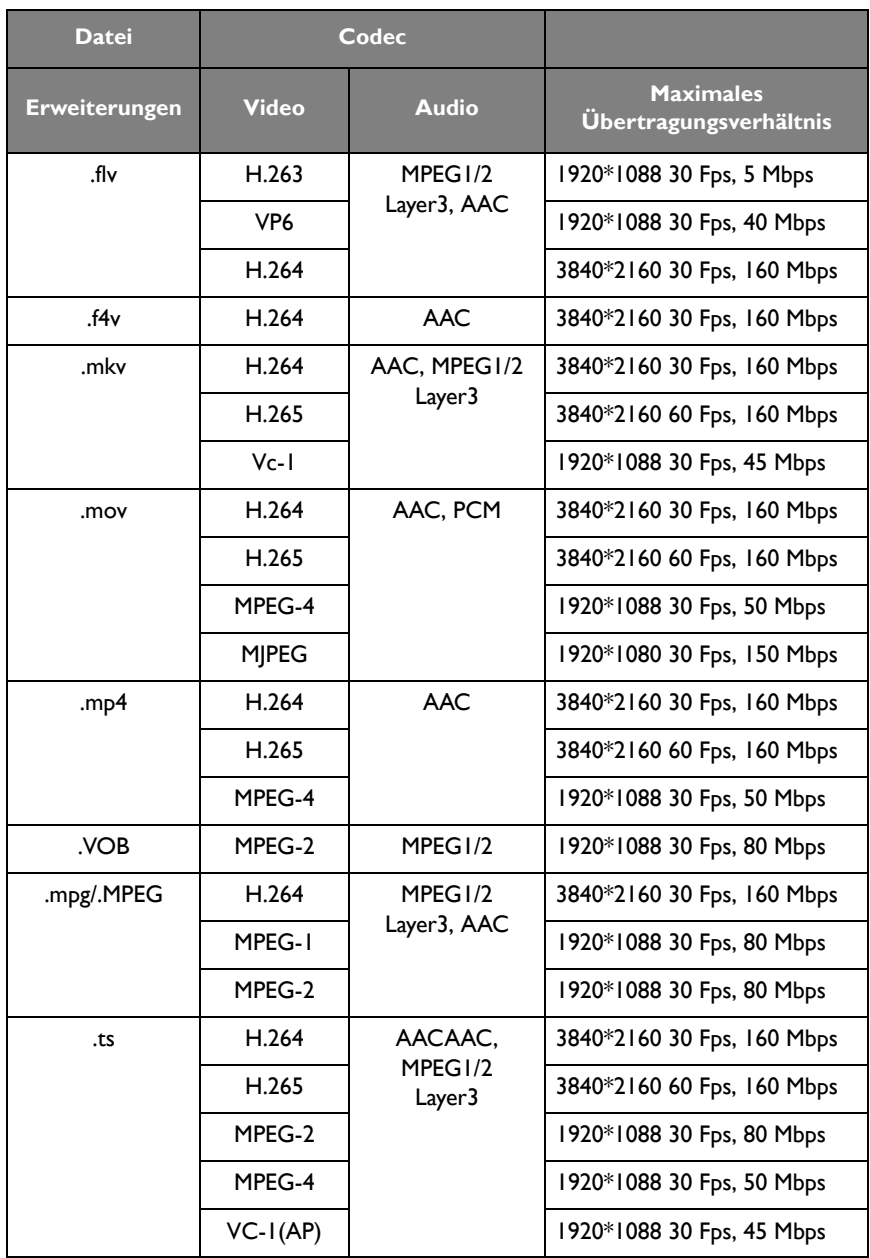

# <span id="page-45-0"></span>APPS

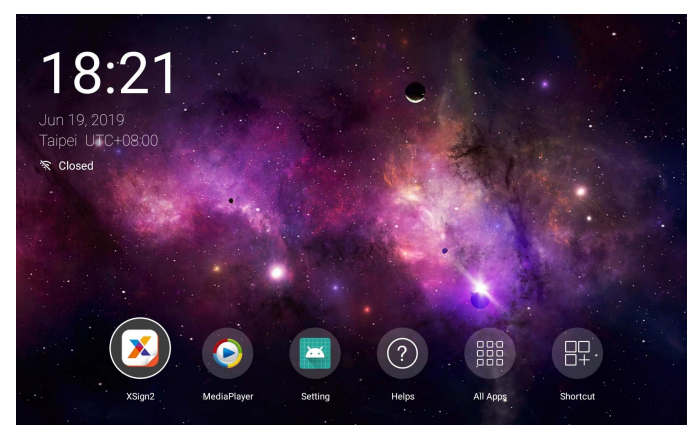

Verwendung der Fernbedienung: Drücken Sie auf die ▲/v/ 1 / Faste zur Auswahl der gewünschten Applikation und drücken Sie auf **OK**, um die Applikation zu starten.

### <span id="page-45-1"></span>Menü

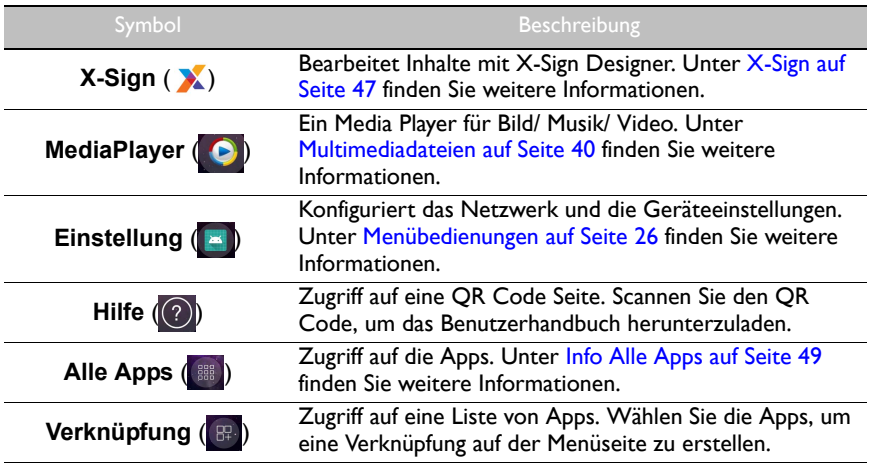

### <span id="page-46-0"></span>**X-Sign**

Wählen Sie X zum Ausführen von X-Sign. X-Sign ist eine Player App für Inhalte. Benutzer können Inhalte mit X-Sign Designer über Ihre PCs oder Laptops bearbeiten.

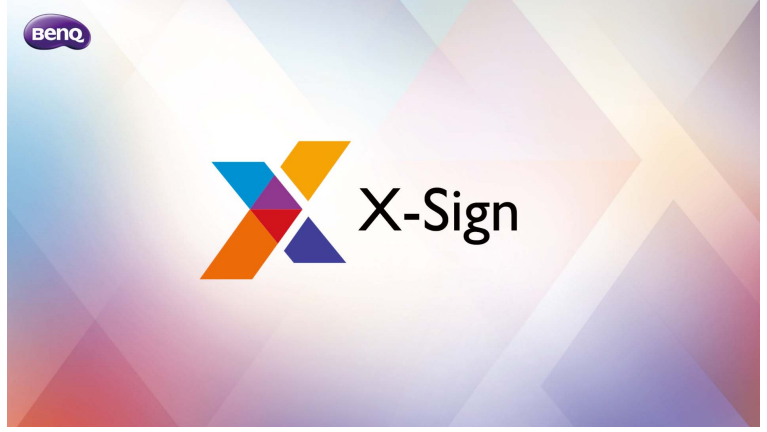

Nach der Bearbeitung von Inhalten können Benutzer die Datei über ein USB-Flashlaufwerk auf den Monitor importieren. Die Inhalte werden anschließend automatisch wiedergegeben.

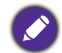

X-Sign Designer kann von der BenQ Webseite heruntergeladen werden. Bitte lesen Sie die Anweisungen auf der Postkarte im Zubehörset.

### Änderung der Bildeinstellungen im **X-Sign** Player

- 1. Drücken Sie auf der Fernbedienung auf **MENU** , um auf die **X-Sign** Einstellungen zuzugreifen.
- 2. Um die Bildeinstellungen im **X-Sign** Player zu ändern, wählen Sie **Bildeinstellungen**.

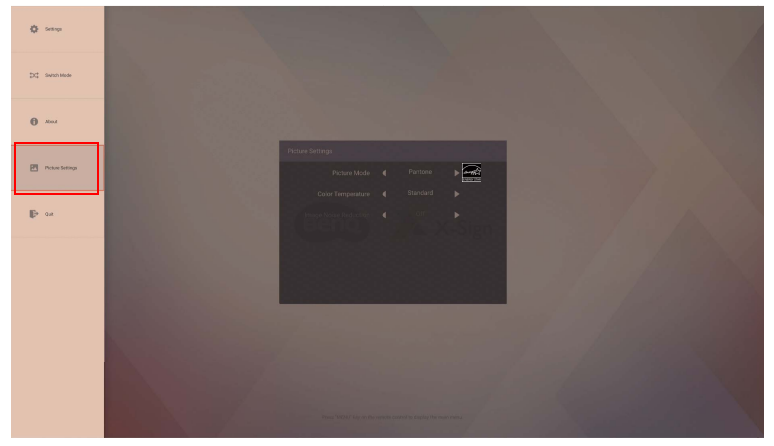

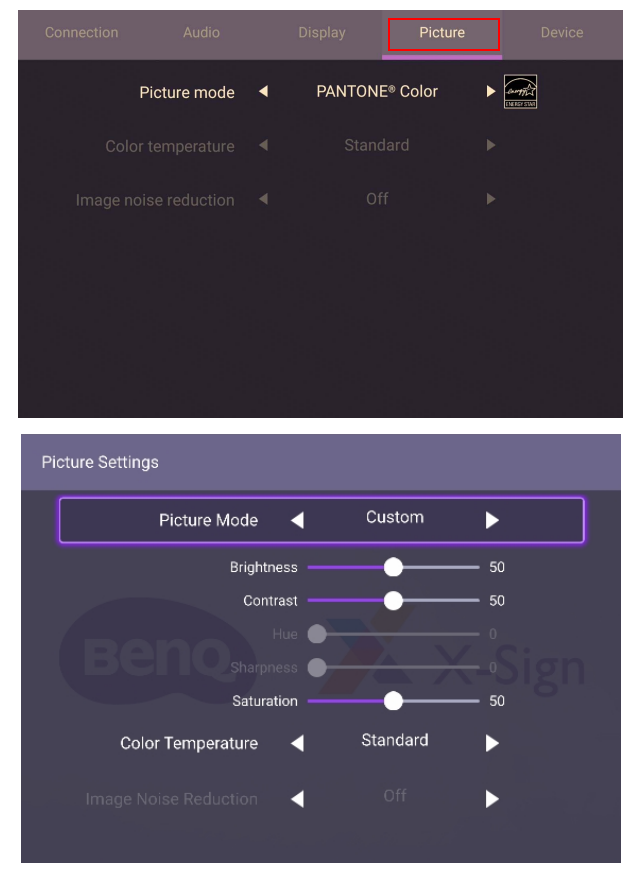

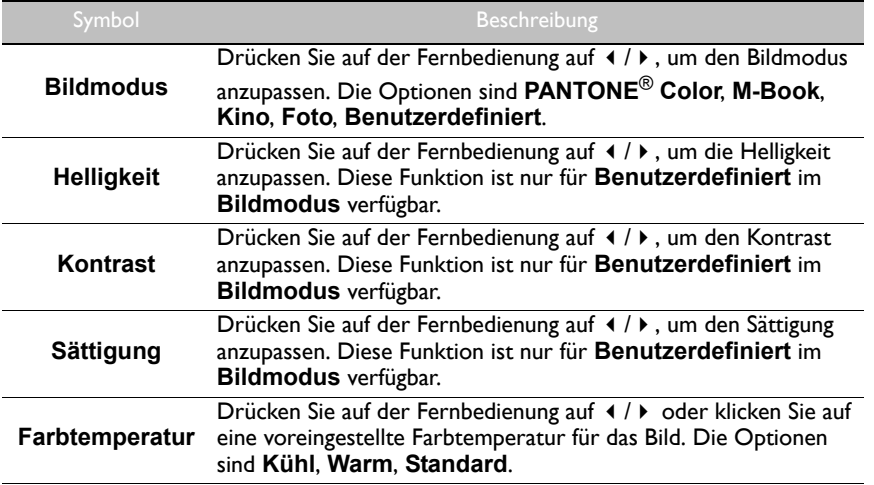

<span id="page-48-0"></span>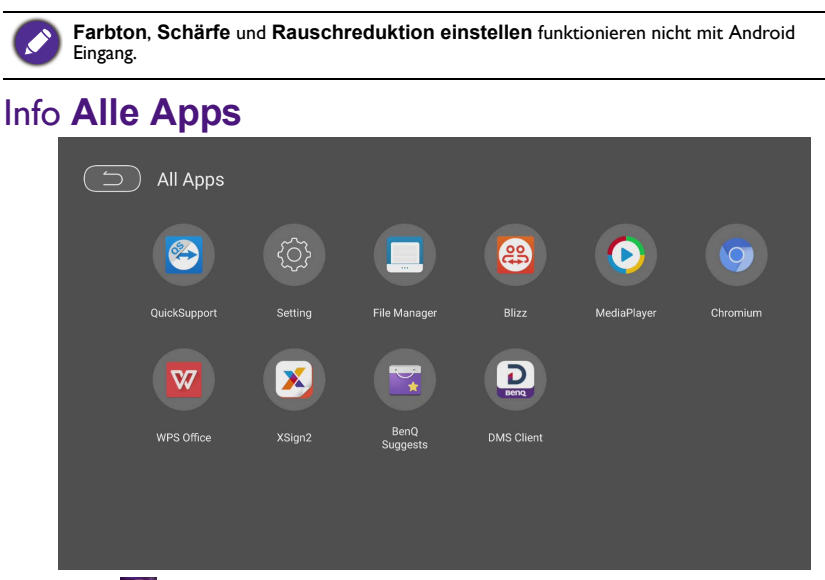

Wählen Sie **zum Ausführen von Alle Apps**. Wählen Sie die Applikation, auf die Sie zugreifen möchten.

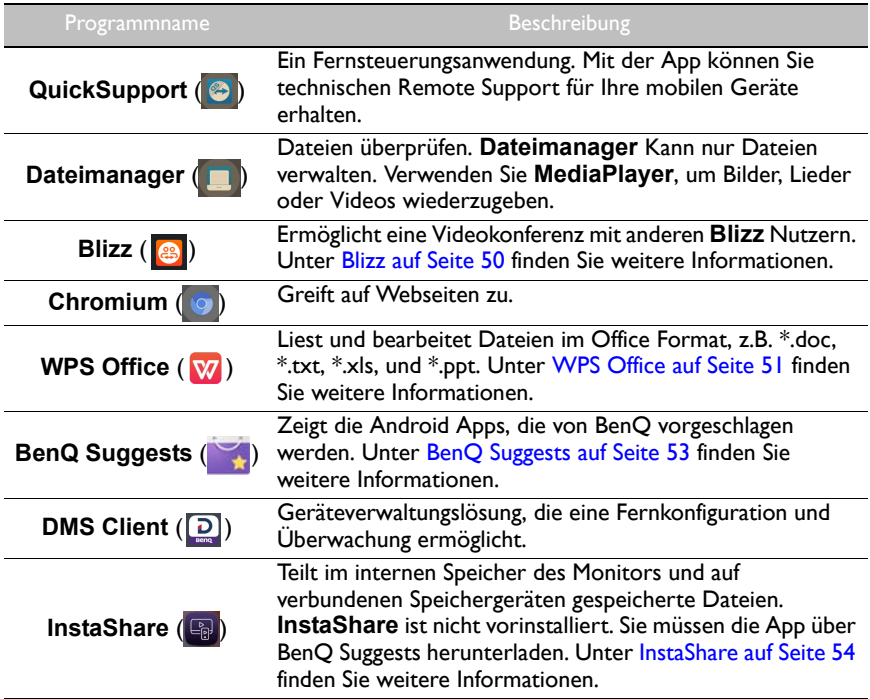

### <span id="page-49-0"></span>**Blizz**

**Blizz** ist eine App für Videokonferenzen, die auf dem Monitor vorinstalliert ist. Sie ermöglicht Ihnen die komfortable Durchführung von Videokonferenzen mit anderen **Blizz** Nutzern.

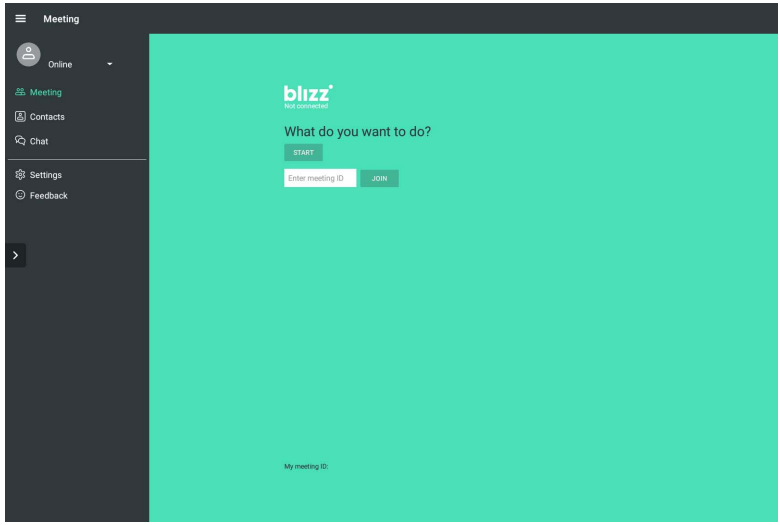

- 1. Wählen Sie auf der Startseite Alle Apps > Blizz (<sup>38</sup>)
- 2. Wählen Sie **Anmelden**, wenn Sie eine neue Besprechung erstellen möchten. Wählen Sie **An einer Besprechung teilnehmen**, wenn Sie an einer bereits erstellten Besprechung teilnehmen möchten.
	- Erstellen Sie nach der Anmeldung eine Besprechungs-ID, welche die Besprechungs-ID anderer Nutzer sein wird, mit der sie An einer Besprechung teilnehmen können.
	- Wenn Sie an einer Besprechung teilnehmen, geben Sie die vom Ersteller der Besprechung angegebene Besprechungs-ID auf der An einer Besprechung teilnehmen Seite ein.

### <span id="page-50-0"></span>**WPS Office**

Wählen Sie **W** zum Ausführen von WPS Office. Mit dieser Applikation können Sie Dokumentdateien wie PDFs sowie Microsoft Word-, PowerPoint- und Excel-Dokumente öffnen.

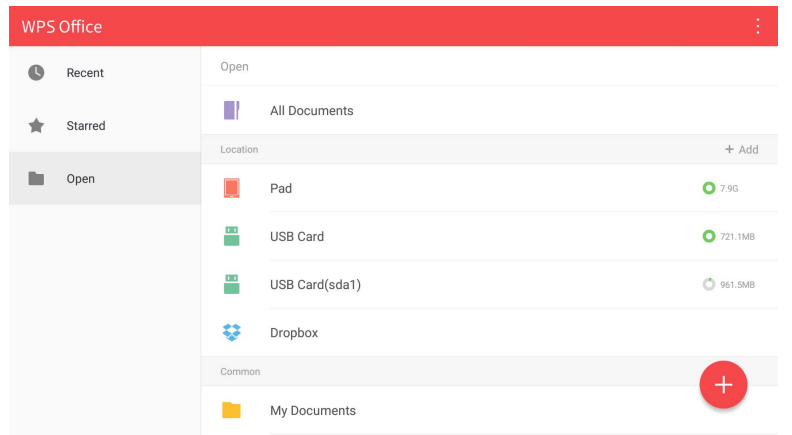

So bearbeiten Sie eine Datei mit **WPS Office**:

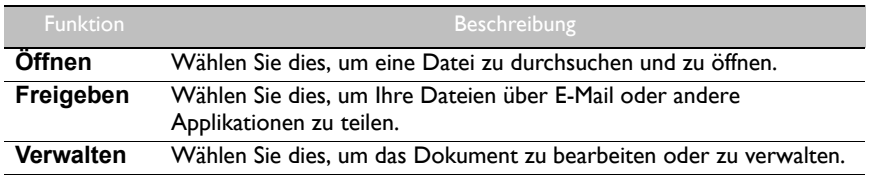

- 1. Wählen Sie Öffnen ( $\blacksquare$ ) auf der linken Seite, um eine Datei zu suchen und zu öffnen, die sich entweder im internen Speicher des Monitors, auf einem externen Speichergerät oder im Cloud-Speicher befindet.
- 2. Wählen Sie das Funktionsmenü auf der Oberseite, um auf die verschiedenen Funktionen des Dateiformats zuzugreifen.

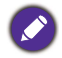

Die Beschreibung ist für eine PowerPoint Datei, die Funktionsmenüs für andere Dateiformate variieren.

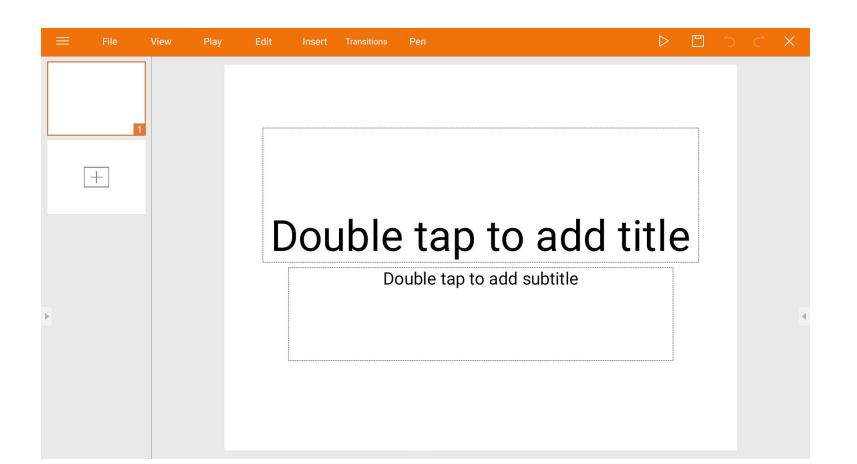

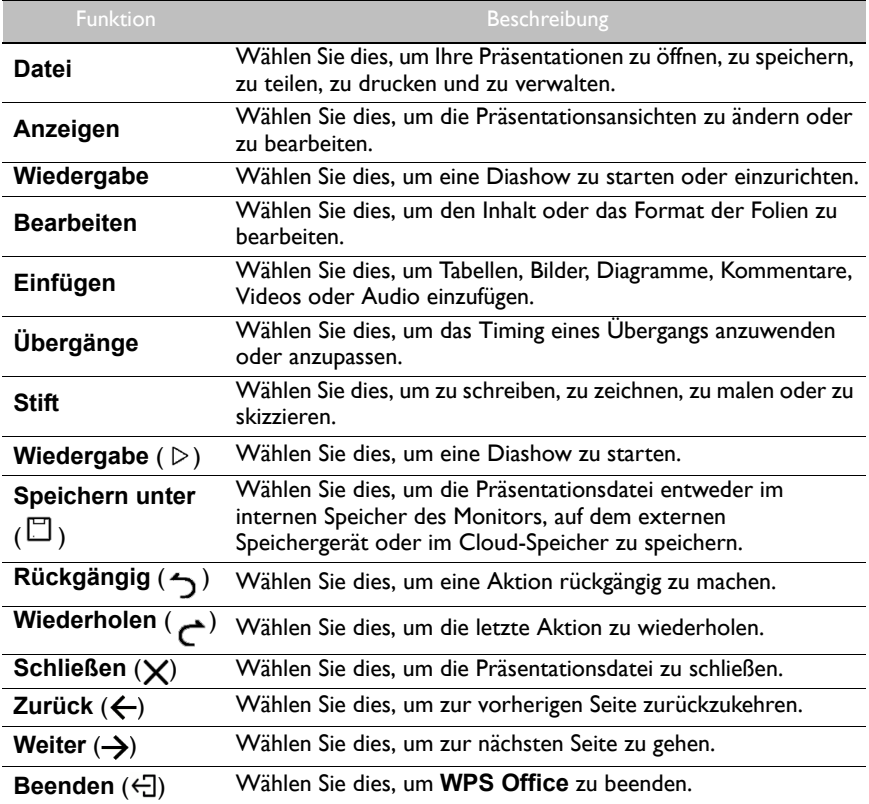

#### Unterstützte Office Versionen und Dateiformate

Unterstützte Office Versionen: 97 / 2000 / XP/ 2003 / 2007 / 2010 Unterstützte Office Software Formate:

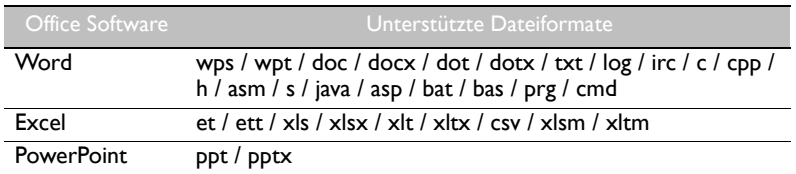

### <span id="page-52-0"></span>**BenQ Suggests**

Wählen Sie **Multer, um BenQ Suggests** auszuführen. Mit dieser Applikation können Sie Apps anzeigen, die von BenQ zum Download vorgeschlagen werden.

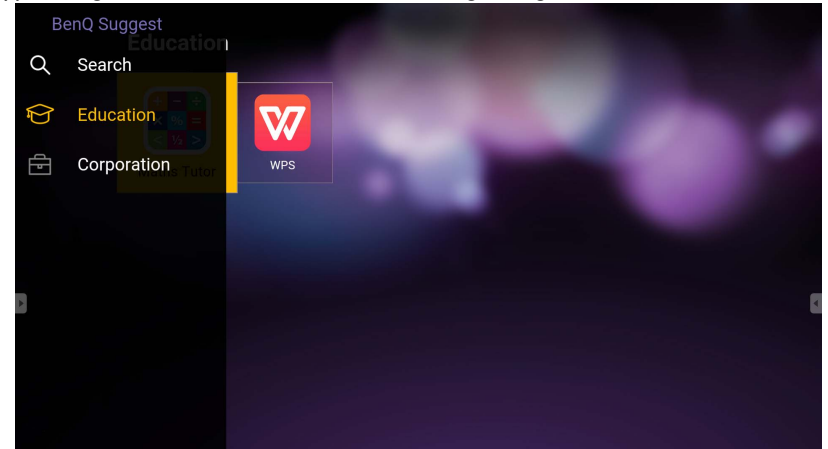

Wählen Sie die Kategorie auf der linken Seite, um die vorgeschlagenen Apps zu durchsuchen. Wählen Sie eine App aus der ausgewählten Kategorie, um eine grundlegende Beschreibung der App anzuzeigen.

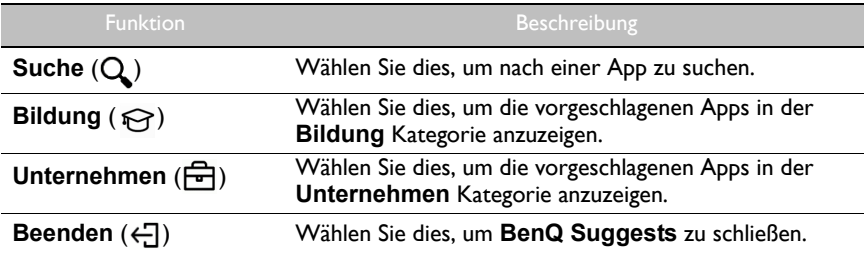

### <span id="page-53-1"></span><span id="page-53-0"></span>**InstaShare**

Wählen Sie <sub>19</sub>, um InstaShare auszuführen. Mit dieser Anwendung können Sie den Bildschirm des Displays auf Ihrem Smartphone oder Tablet für praktische Anmerkungen spiegeln und den Bildschirm Ihres Smartphones oder Tablets auf dem Display spiegeln.

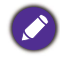

Stellen Sie vor dem Ausführen dieser Applikation sicher, dass der Monitor mit dem Internet verbunden ist.

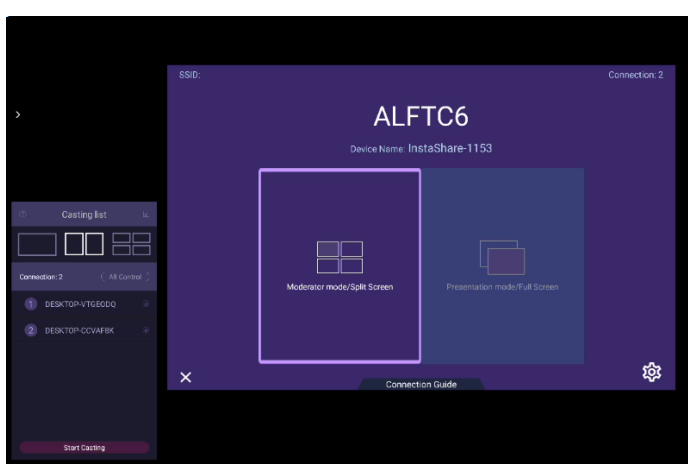

Verwendung von **InstaShare**:

- 1. Vergewissern Sie sich, dass Ihr mobiles Gerät (wie Smartphone oder Tablet) und der Monitor mit demselben Netzwerk verbunden sind.
- 2. Wählen Sie die Verbindungsanleitung und scannen Sie den QR-Code, um die **InstaShare** App auf Ihr Mobilgerät herunterzuladen und zu installieren.
- 3. Öffnen Sie die **InstaShare** App auf Ihrem Mobilgerät und klicken Sie dann auf den **InstaShare** ID-Namen, mit dem Sie eine Verbindung herstellen möchten oder geben Sie den Kopplungscode ein.
- 4. Geben Sie den Verbindungscode ein, der in der oberen rechten Ecke des Monitors angezeigt wird. Sie können den Verbindungscode auch in **Einstellung** ( $\circ$ ) finden.
- 5. Sobald das Mobilgerät erfolgreich mit dem Monitor verbunden ist, erscheint eine Bestätigungsmeldung auf dem Monitor. Wählen Sie **Zulassen** am Monitor, um die Verbindung zu bestätigen.
- 6. Einmal verbunden können Sie:
	- Den Bildschirm des Monitors auf Ihrem Mobilgerät spiegeln, indem Sie auf Ihrem Mobilgerät auf **Bildschirmspiegelung** tippen.
	- Den Bildschirm des Gerätes auf dem Monitor spiegeln, indem Sie auf Ihrem

Mobilgerät auf  $\lfloor \wedge \rfloor$  tippen.

- Den Monitor steuern, indem Sie Ihr Mobilgerät als Fernbedienung verwenden.

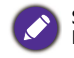

Sobald angeschlossen, werden alle Operationen auf dem Monitor oder mobilen Gerät auch auf Ihrem mobilen Gerät und Monitor angezeigt.

Sie können auch **Einstellung** ( ) in der unteren rechten Ecke des Monitors auswählen, um die Einstellungen für **InstaShare** zu ändern, z.B. der **InstaShare** ID-Name, den Verbindungscode oder die Spiegelungs-Bestätigungsmeldung.

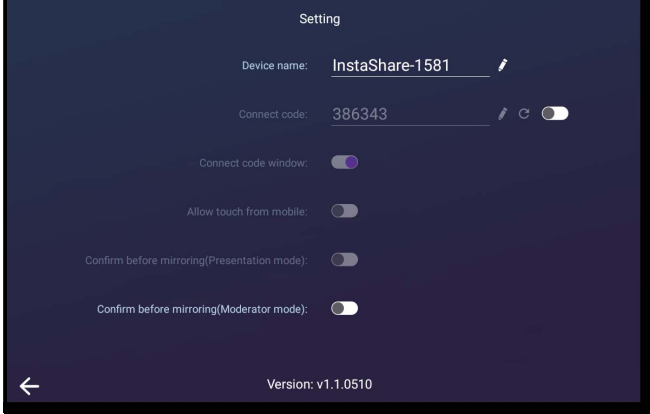

# <span id="page-55-1"></span><span id="page-55-0"></span>Produktinformationen Technische Daten

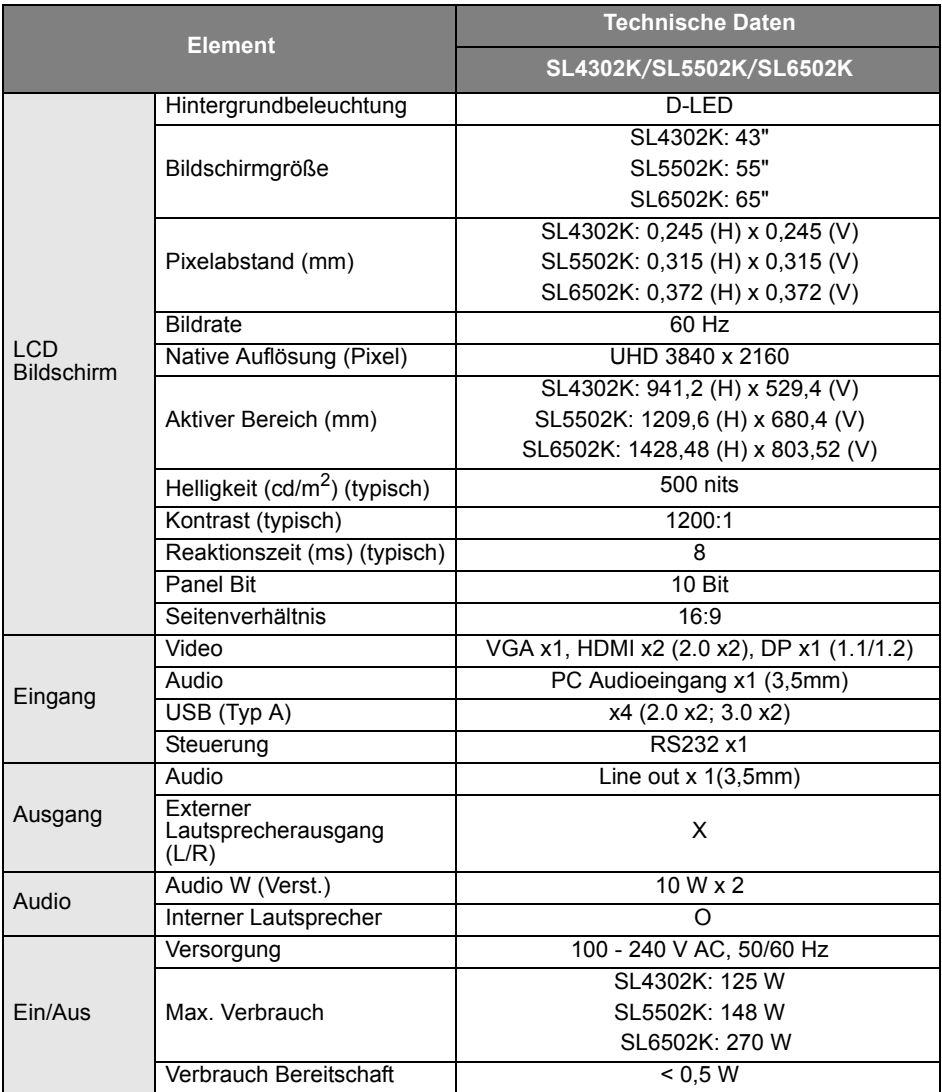

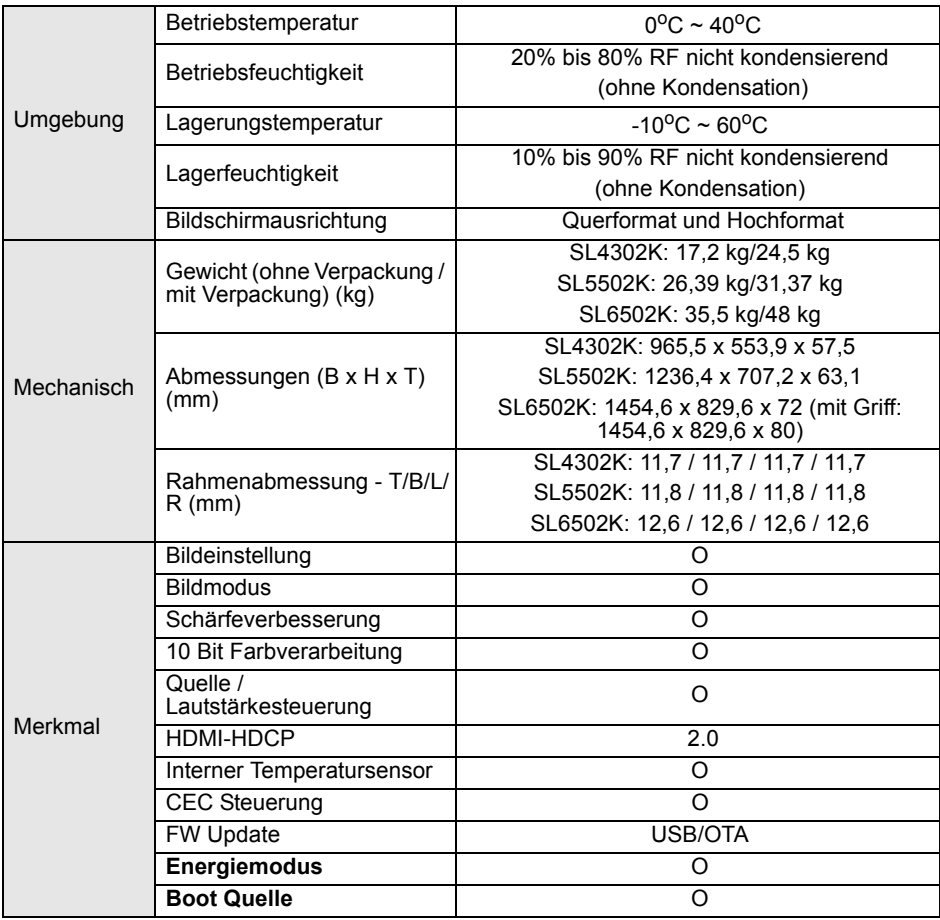

Die Spezifikationen und Funktionen können ohne Vorankündigung geändert werden.

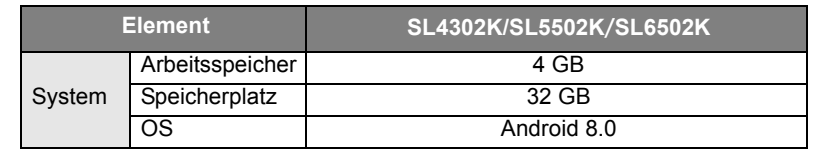

• OS: Dieses Android 8.0 Betriebssystem ist nicht das Standard Android, so dass der Zugriff auf Google Play™ nicht möglich ist. Die APK kann nicht am Standardort installiert werden. Ohne Verwaltungsberechtigung wird die Installationsfunktion nicht funktionieren. Es gibt keine Garantie, dass die selbst installierte APK normal funktioniert.

• Speicherplatz: Die Speicherung von Inhalten könnte je nach Region für das Produkt variieren. Das vorinstallierte System und Apps könnten einigen Speicherplatz belegen.

### <span id="page-57-0"></span>Abmessungen SL4302K

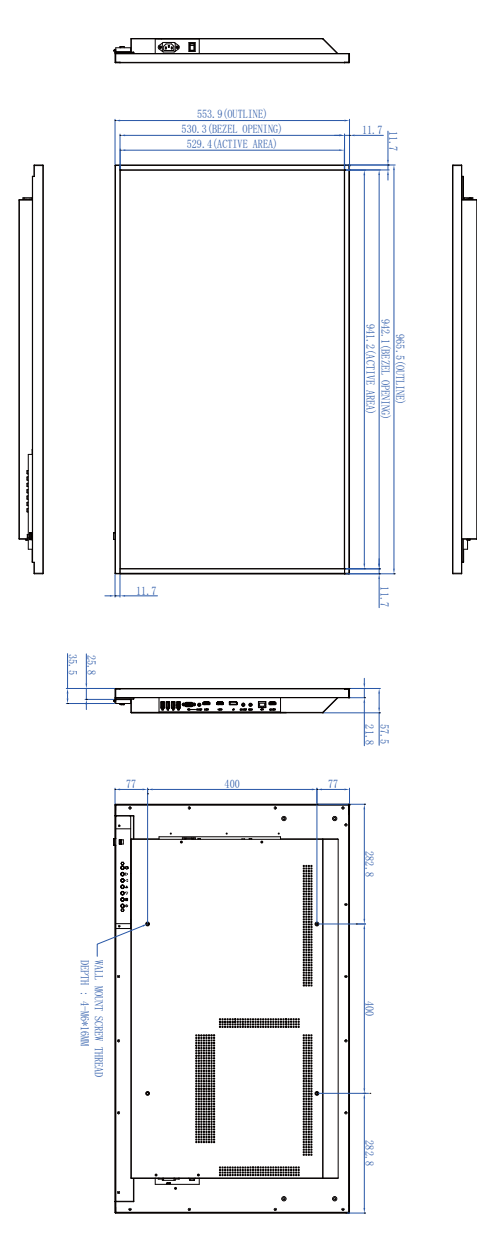

Einheit: mm

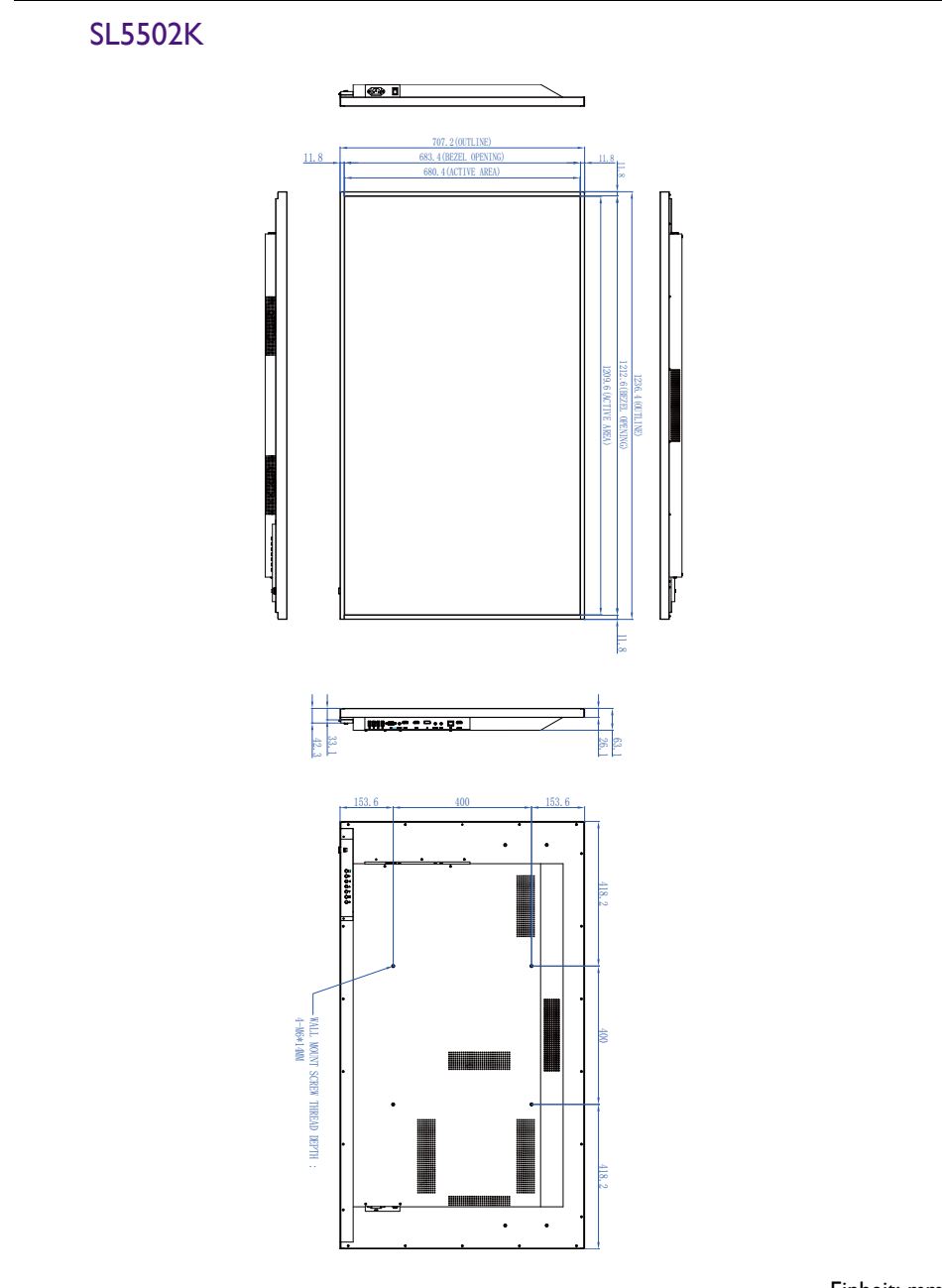

Einheit: mm

### SL6502K

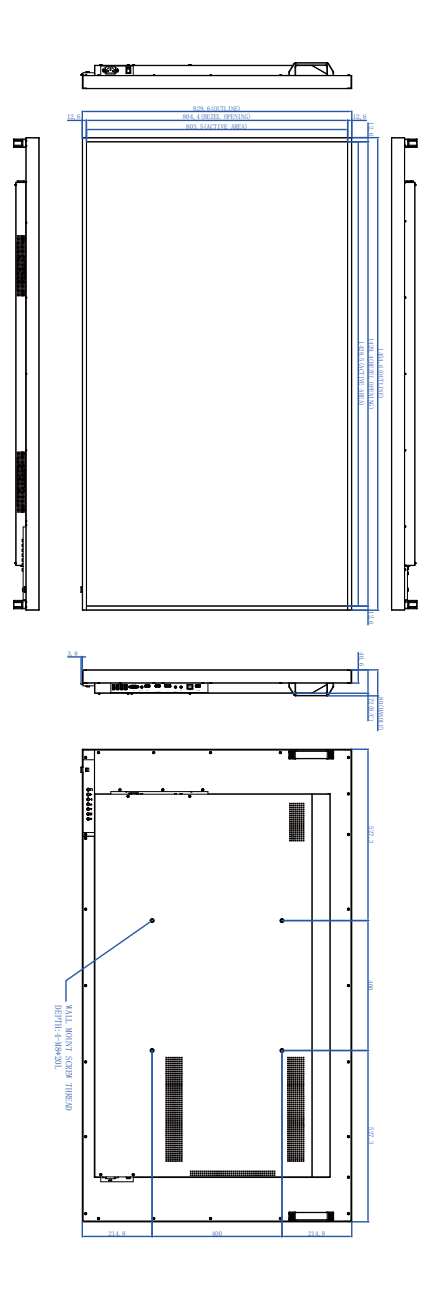

Einheit: mm

# <span id="page-60-0"></span>Unterstützte Eingangssignalauflösung

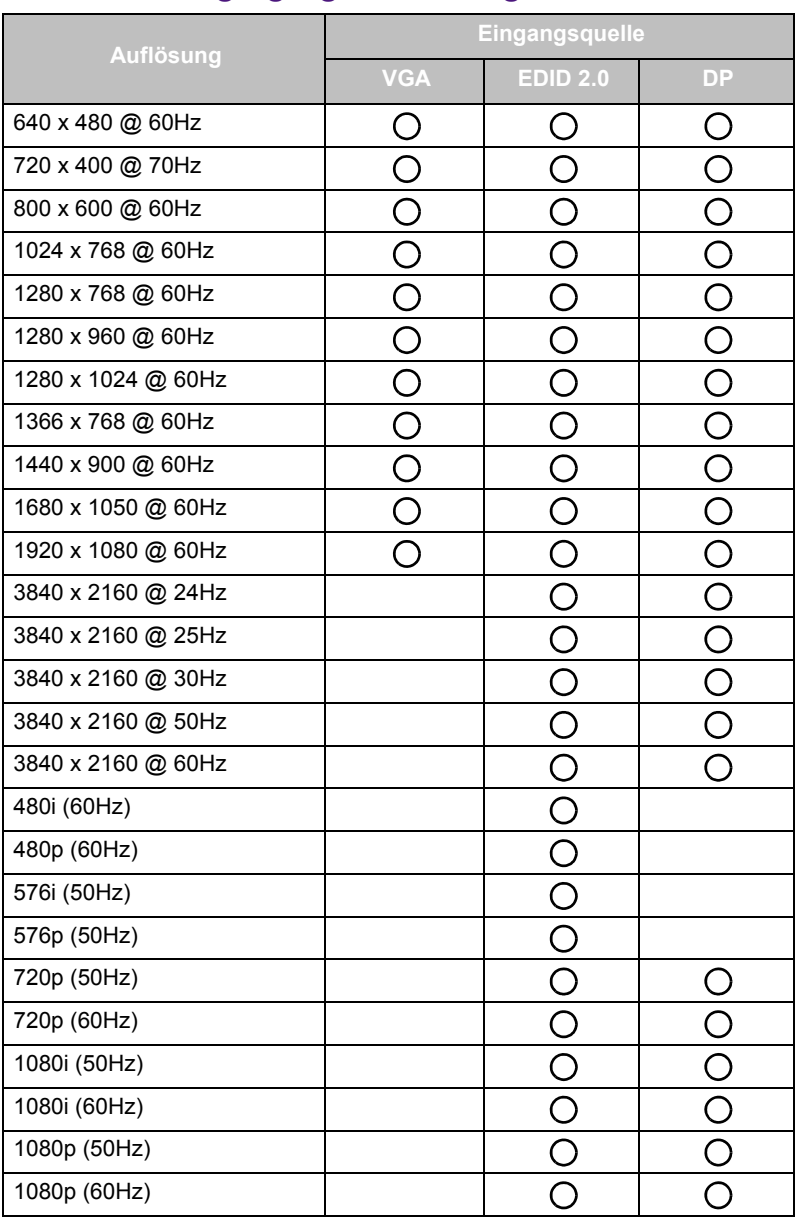

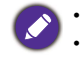

 $\bigcap$ : unterstützt

• Leer: nicht unterstützt

# <span id="page-61-0"></span>Fehlerbehebung

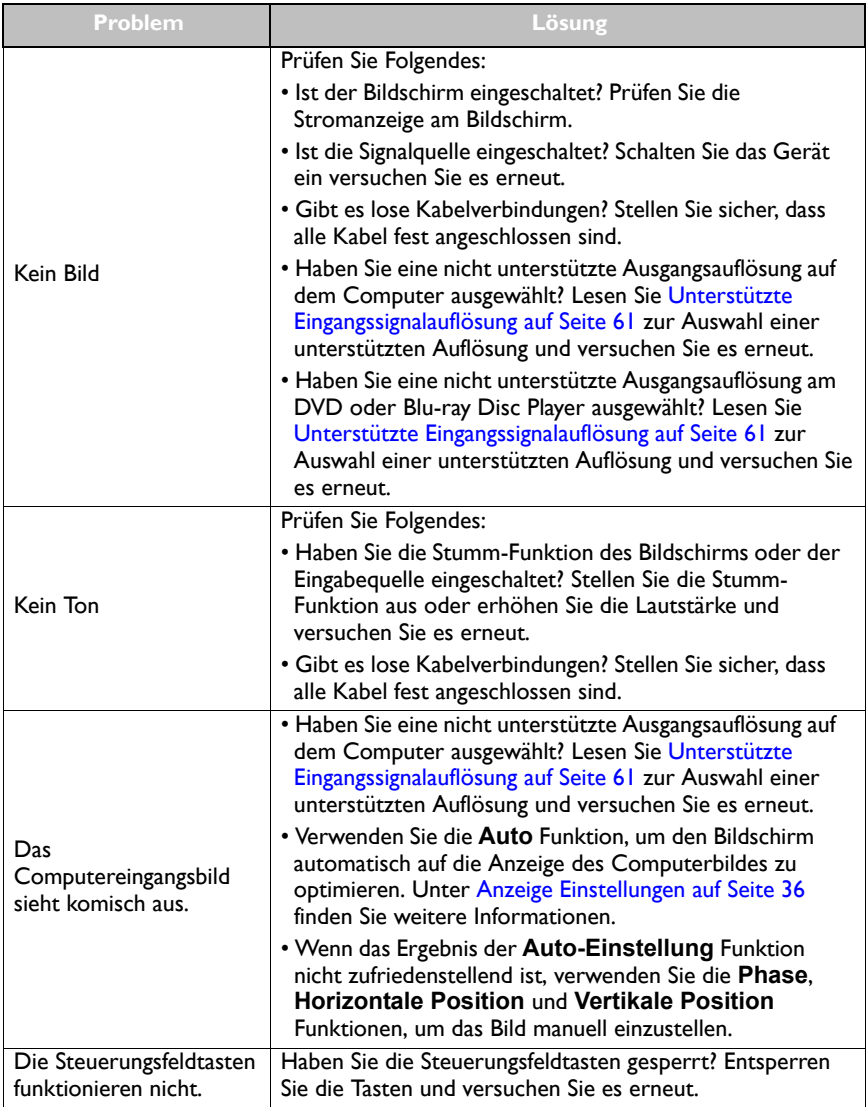

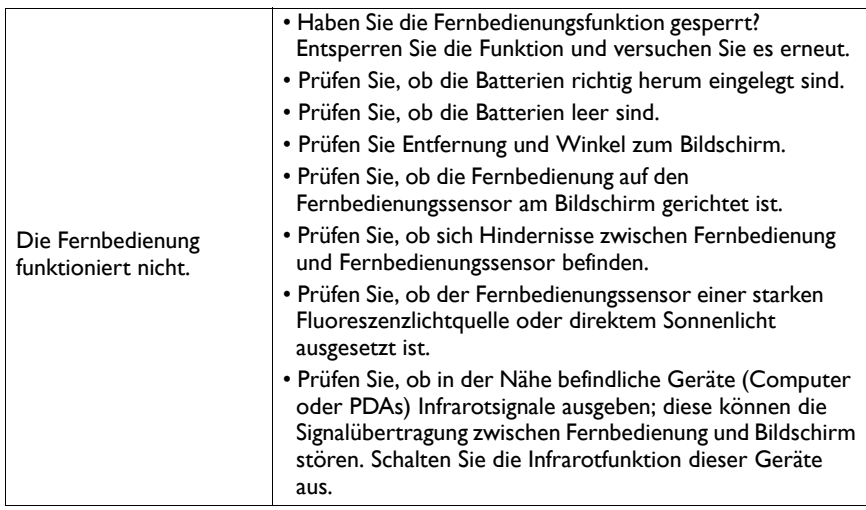